# Mate/Mate J

# NEC

# **はじめにお読みください**

お買い上げいただき、まことにありがとうございます。 本マニュアルは、Windowsの基本的な操作がひと通りでき、アプリケーションなどのヘルプを使っ て操作方法を理解、解決できることを前提に本機固有の情報を中心に記載されています。 なお本マニュアルに記載のイラストはモデルにより多少異なります。

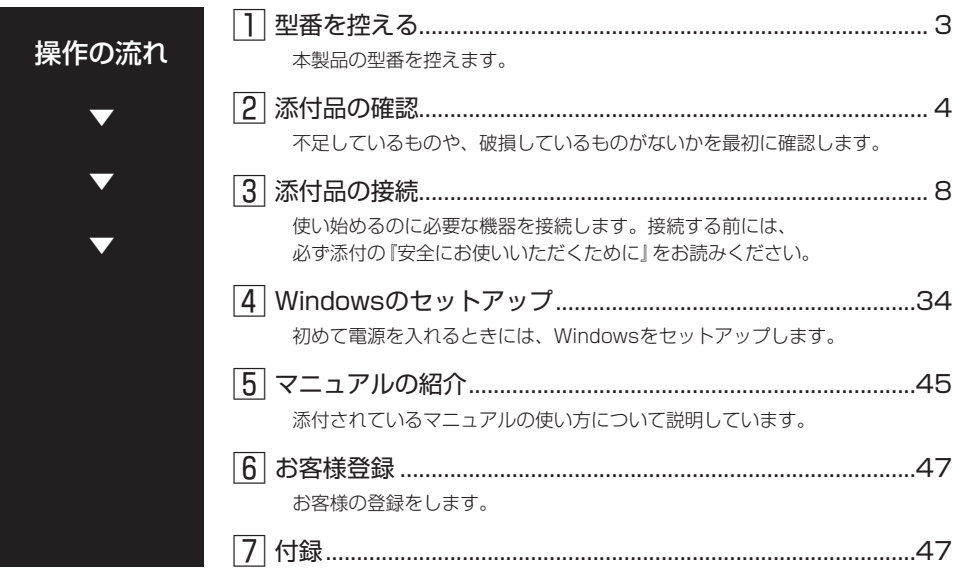

# **本マニュアルの表記について**

本マニュアルでは、特にことわりのない場合、次のように表記します。

#### ◆ 本マニュアルで使用しているOSの正式名称

本文中の表記 | 正式名称

Windows | 次のいずれかを指します。

•Windows 10 Pro 64ビット

•Windows 10 Home 64ビット

#### ◆ 本マニュアルで使用している記号

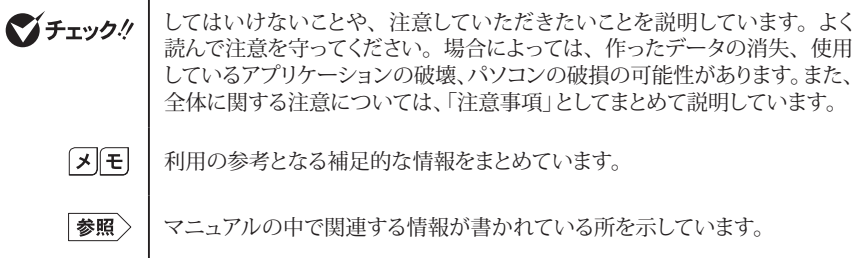

#### ◆ 本マニュアルで使用している表記

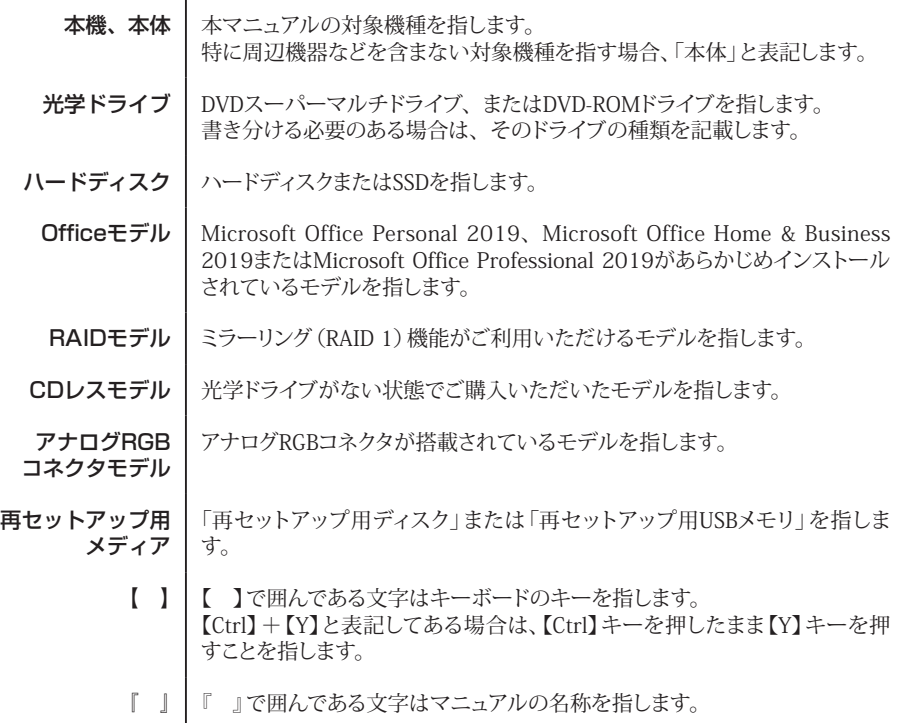

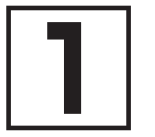

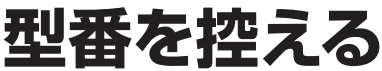

# **型番を控える**

梱包箱のステッカーに記載されているスマートセレクション型番、またはフリーセレクション型 番(フレーム型番とコンフィグオプション型番)を控えてください。型番は添付品の確認や、再 セットアップをするときに必要になりますので、必ず控えておくようにしてください。

#### マチェックリー

型番を控えておかないと、梱包箱をなくした場合に再セットアップに必要な情報が手元に 残りません。

# **█ 型番を控える**

● スマートセレクション型番の場合(ラベル仕様は下記のいずれかの仕様)

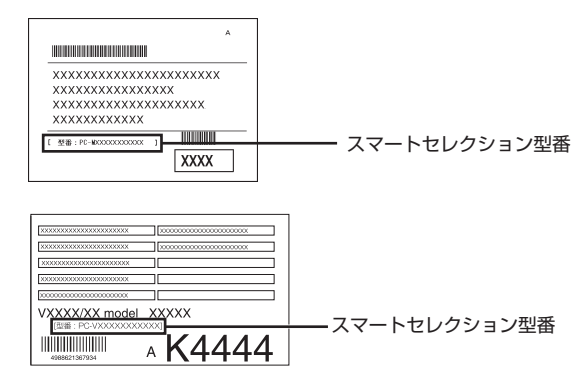

● フリーセレクション型番の場合(ラベル仕様は下記のいずれかの仕様)

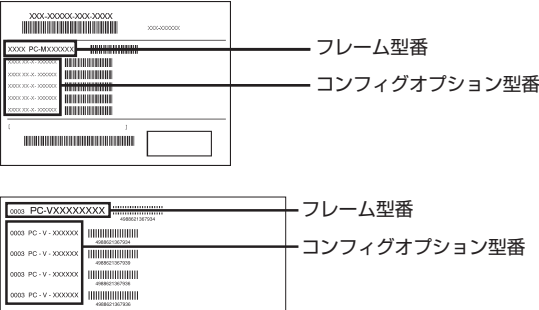

「日型番を控える」は以上です。 次の「2 添付品の確認」へ進んでください。

644-10024-001-0003 PC-XXXXXXXXXXXX

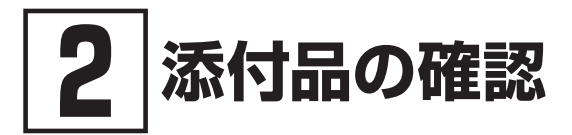

# **添付品を確認する**

梱包箱を開けたら、まず添付品が揃っているかどうか、このチェックリストを見ながら確認して ください。万一、添付品が足りない場合や破損していた場合は、すぐにご購入元にご連絡ください。

#### マチェック!/

梱包箱には、このチェックリストに記載されていない注意書きの紙などが入っている場合 がありますので、本機をご使用いただく前に必ずご一読ください。 また、紛失しないよう、保管には十分気を付けてください。

#### 1. 箱の中身を確認する

#### ● 沃付品

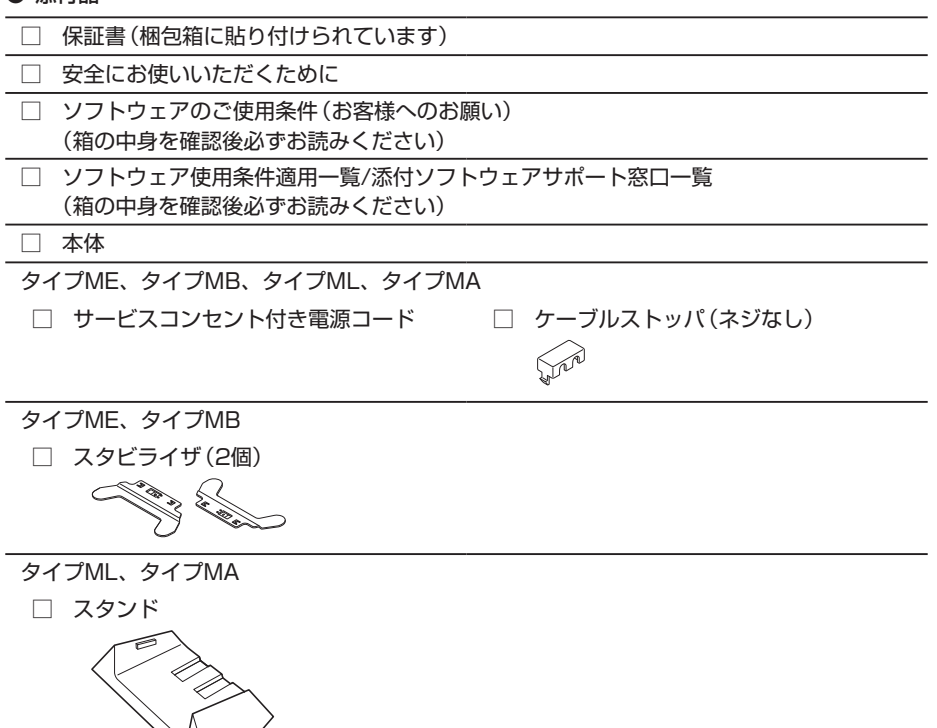

タイプMC

□ 電源コード □ ACアダプタ □ スタンド (本体用) ※

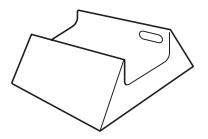

- ※: 構成オプションのうち、「DVDスーパーマルチドライブ」または「DVD-ROMドライブ」を選 択した場合、「スタンド(本体用)」ではなく、「スタンド(本体+光学ドライブ用)」が添付され ています。
- 選択した構成オプションの添付品

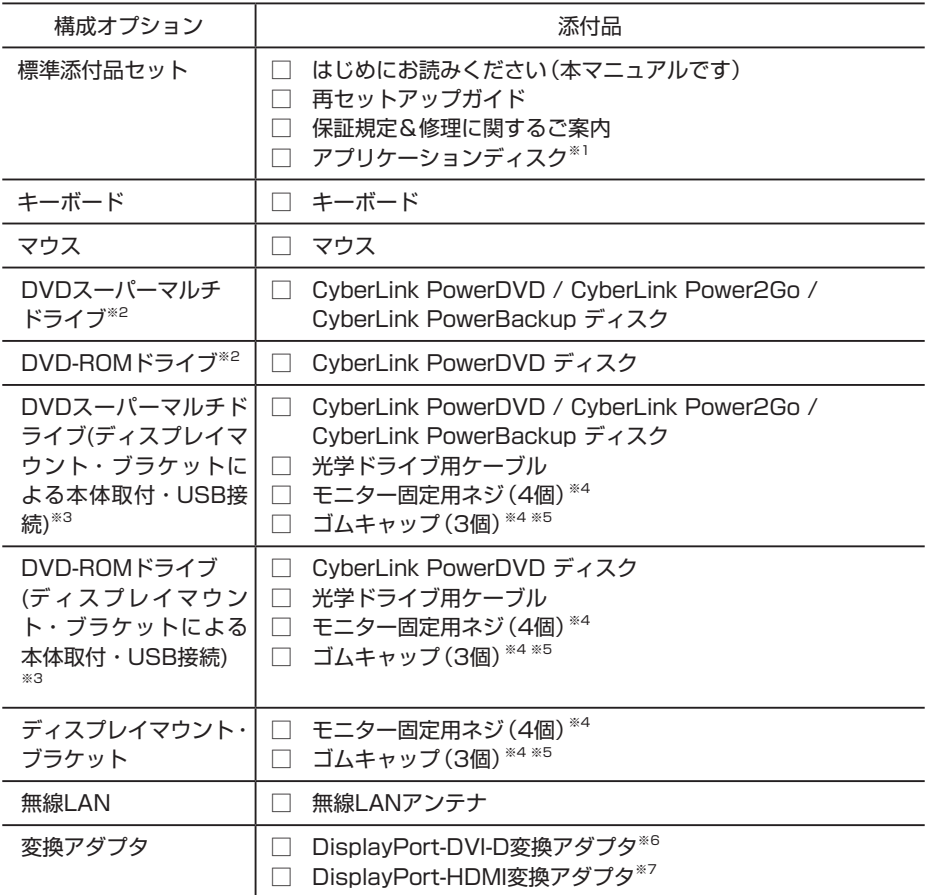

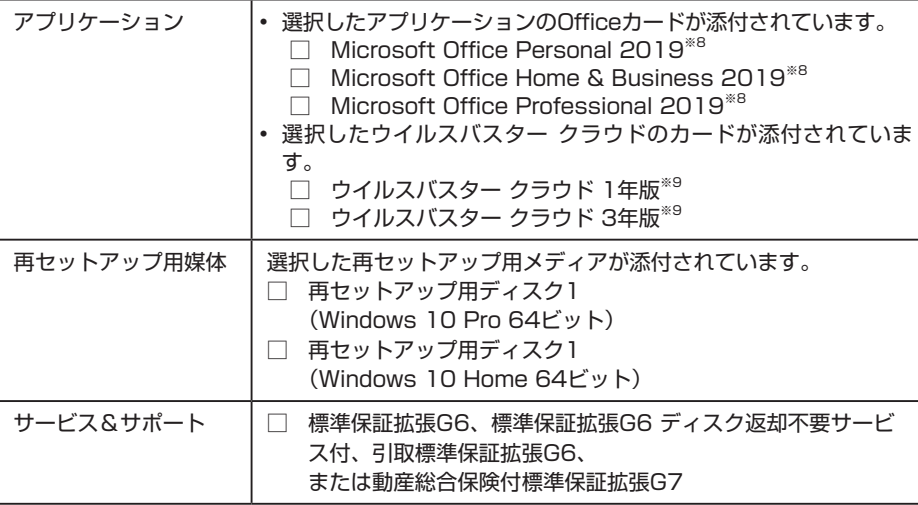

- ※1: ご購入いただいたOSのアプリケーションが添付されています。
- ※2: タイプMC以外で光学ドライブを選択した場合に添付されています。
- ※3: タイプMCで光学ドライブを選択した場合に添付されています。
- ※4: タイプMCで別売のディスプレイ背面に取り付ける際、使用する部品です。詳しくは『活用 ガイド』をご覧ください。 利用環境により別売のディスプレイに取り付けされない場合は大切に保管ください。
- ※5: CDレスモデルのみ装着する部品です。
- ※6: DisplayPort-DVI-D変換アダプタ(1本)を選択した場合は、1本添付されています。 DisplayPort-DVI-D変換アダプタ(2本)を選択した場合は、2本添付されています。
- ※7 タイプME、タイプMB、タイプML、タイプMAでDisplayPort-HDMI変換アダプタ(1本) を選択した場合は、1本添付されています。DisplayPort-HDMI変換アダプタ(2本)を選 択した場合は、2本添付されています。
- ※8: ライセンス認証に必要なプロダクトキーは、Officeカード自体に記載されています。
- ※9: インストールの際に必要なシリアル番号が記載されています。
- 2. ディスプレイがセットになったモデルの場合、ディスプレイの添付品は、下記の URLより、ディスプレイのマニュアルを見て確認する

https://www.nec-display.com/dl/jp/dp/man\_dim/index.html

#### 3. 本体にある型番、製造番号と保証書の型番、製造番号が一致していることを確認する

万一違っているときは、すぐにご購入元にご連絡ください。また保証書は大切に保管しておいて ください。

なお、フリーセレクション型番の場合は、フレーム型番のみが表示されています。

# マチェック!

タイプMCで、「DVDスーパーマルチドライブ」、「DVD-ROMドライブ」、または「ディスプ レイマウント・ブラケット」を選択した場合、ディスプレイマウント・ブラケットから本体 を取り出してから、本体の型番や製造番号をご確認ください。 ディスプレイマウント・ブラケットからの本体の取り出し方法については、「本体に貼付さ れているラベルについて(タイプMC)」(p.41)を参照してください。

保証期間中に万一故障した場合は、保証書の記載内容に基づいて修理いたします。 保証期間後の修理については、ご購入元、または当社指定のサービス窓口にご相談ください。 修理によって機能が維持できる場合は、お客様のご要望により有償修理いたします。

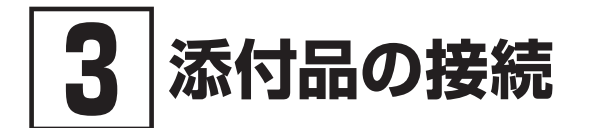

添付品の接続について、「設置場所を決める」、「接続するときの注意」と読み進めた後、次のお使 いの機種のページをご覧ください。

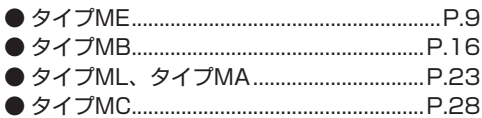

# **設置場所を決める**

設置場所については、添付の『安全にお使いいただくために』の「本体使用上の警告・注意」をご 覧になり、適した場所に設置してください。

# イチェックリー

通風孔をふさがないようにできるだけ周囲に15cm以上のスペースを確保して下さい。

# **接続するときの注意**

- 本体、ケーブルのコネクタの端子に触れない 故障の原因になります。
- Windowsのセットアップ、ファイアウォールの設定を終了させてから、LANケーブルを接続 する、および無線LAN接続を行う

本機を安全にネットワークへ接続させるためです。Windowsのセットアップについては、「4 Windowsのセットアップ」をご覧ください。

# **タイプME**

#### 1. 無線LANアンテナの取り付け

無線LANモデルの場合、本体背面にある無線LANアンテナコネクタに取り付ける無線LANアンテ ナが添付されています。

無線LANを使用する場合、必ず無線LANアンテナを取り付けてください。

**1** 本体背面にある無線LANアンテナコネクタに無線LANアンテナを取り付ける

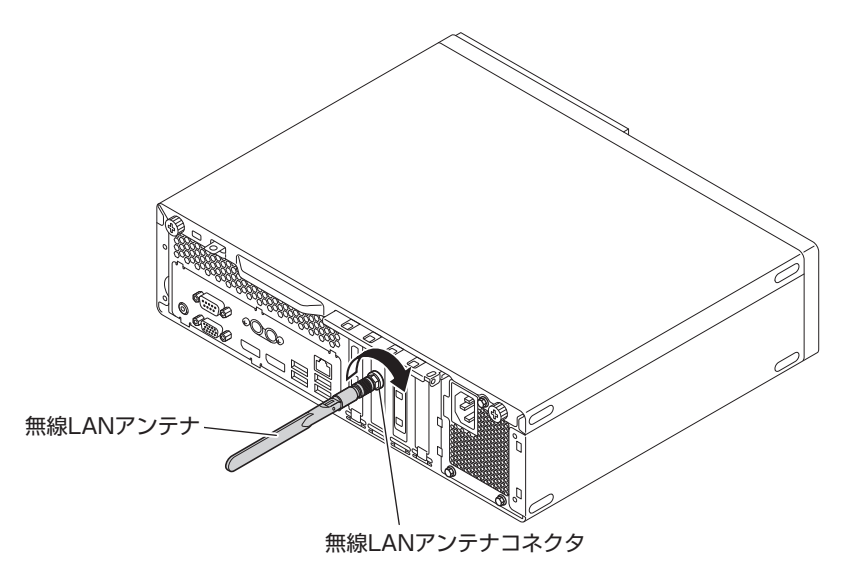

**2** 無線LANアンテナの角度を調整する

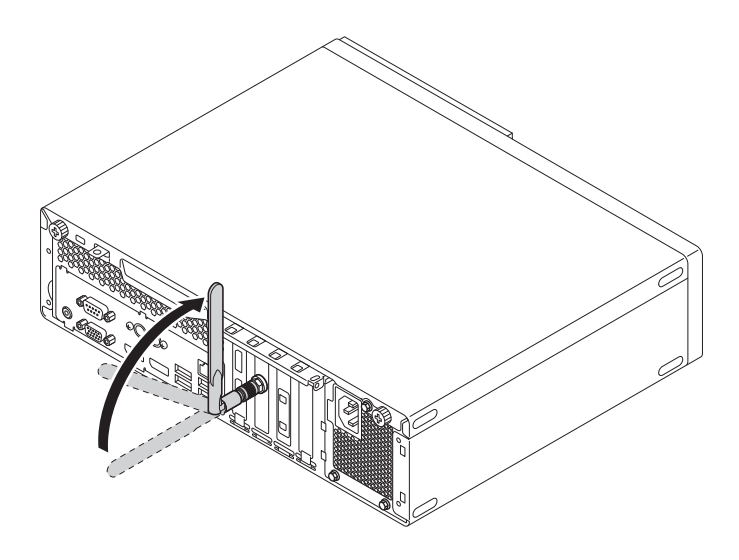

#### 2. スタビライザの取り付け

マチェック!/

本機には、本体を縦置きで使用する場合に安定して設置するためのスタビライザが添付されてい ます。梱包箱から出したままの状態では、スタビライザは本体に取り付けられていません。縦置 きで使用する場合は、転倒防止のため、必ずスタビライザを取り付けて設置してください。 また、本体を横置きで使用することもできます。この場合、スタビライザをセットする必要はあ りません。

横置きで使用する場合は、「3. キーボード、マウスを接続する」(p.11)へ進んでください。

#### **1** 机の端などに本体を横置きにし、本体を安定させる

机やテーブルなどを傷付けたりしないように、厚手の紙や布などを敷いておくことをおすす めします。

#### **2** スタビライザを本体のツメに合わせ、スタビライザを矢印方向にストッパがロックされるま でスライドさせる

スタビライザを本体に取り付けるときは、指をけがしないよう注意してください。

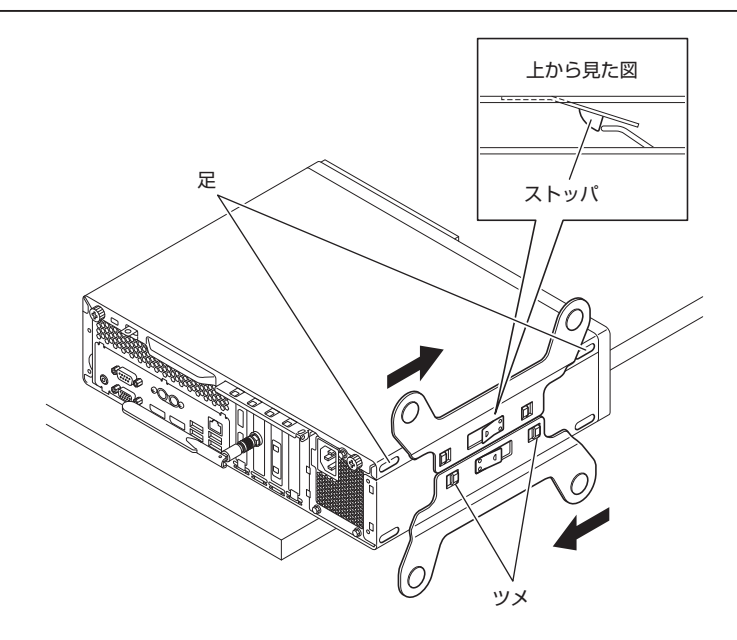

#### 3. キーボード、マウスを接続する

ここでは、構成オプションでキーボード、マウスを選択した場合を例に説明します。 お使いのキーボードにより、**A** または**B** のいずれかの方法で接続してください。

#### **A** USB 109キーボードを接続する場合

**A-1** キーボードを本体のUSBコネクタ( SS<
→ FILERE )に接続する

**A-2** マウスを本体のUSBコネクタ(SS<) または SS< )に接続する

うちに おおや おおや おおや おおや 正面 こうきょう エル エル エル エル

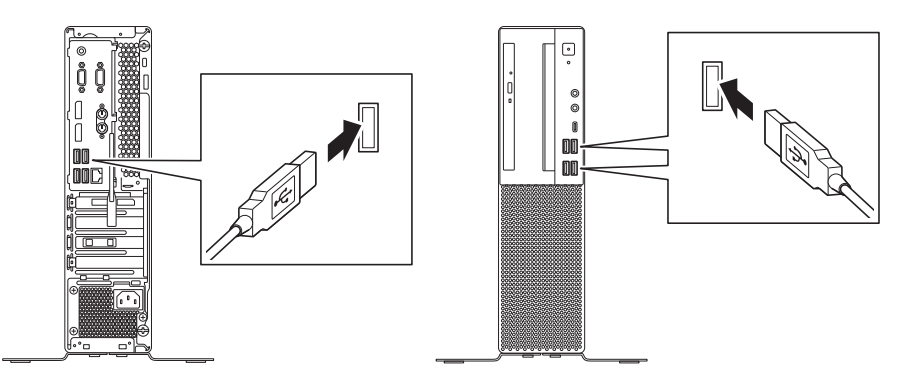

**B** PS/2テンキー付き小型キーボード、またはPS/2 109キーボードを接続する場合 **B-1** キーボードのコネクタ(紫)を本体の( [ ]]]) のコネクタ(紫)に接続する

マチェックリー

キーボードのコネクタをしっかりと奥まで差し込んでください。差し込みが浅い場合、パ ソコンがキーボードを認識しないことがあります。認識しないときは、本体の電源を切っ た状態で、コネクタを接続し直してください。

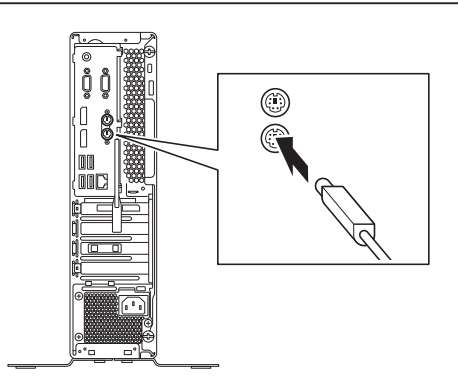

#### **B-2** マウスを本体のUSBコネクタ( ssell または Sse→)に接続する

詳しくは、「**A** USB 109 キーボードを接続する場合」(p.11)をご覧ください。

#### 4. ディスプレイを接続する

ディスプレイは、本体とセットになったモデルと別売のモデルがあり、接続方法が異なる場合が あります。下記のURLより、ディスプレイのマニュアルをご覧になり、接続してください。 https://www.nec-display.com/dl/jp/dp/man\_dim/index.html

お使いのディスプレイにより、**A** (デジタル接続)または**B** (アナログ接続)のいずれか1つの方法 で接続してください。

#### イチェックリ

- 本体背面のコネクタにラベルが貼られている場合、ラベルを剥がしてからディスプレイ を接続してください。
- 複数のディスプレイを使用する場合は、Windowsのセットアップ後に『活用ガイド』の 「本機の機能」-「ディスプレイ」-「ディスプレイを接続する」をご覧になり、接続して ください。

#### **A** デジタル液晶ディスプレイを接続する場合

ここでは、液晶ディスプレイ(LCD-E241N-C)がセットになった場合を例に説明します。 GeForce GT730を選択した場合は、**A-1**の方法で接続してください。 GeForce GT730を選択していない場合は、**A-2**の方法で接続してください。 DVI-Dコネクタのみの液晶ディスプレイをお使いの場合は、**A-3**~**A-4**をご覧ください。 HDMIコネクタを使用して液晶ディスプレイと接続する場合は、**A-5**~**A-6**をご覧ください。

<GeForce GT730を選択した場合>

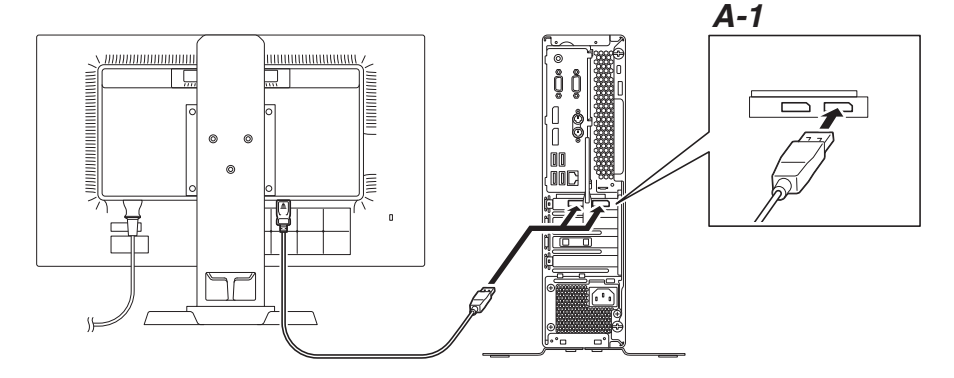

**A-1** 液晶ディスプレイの背面につながっているDisplayPortケーブルのコネクタの形状 を確認し、本体のDisplayPortコネクタに接続する

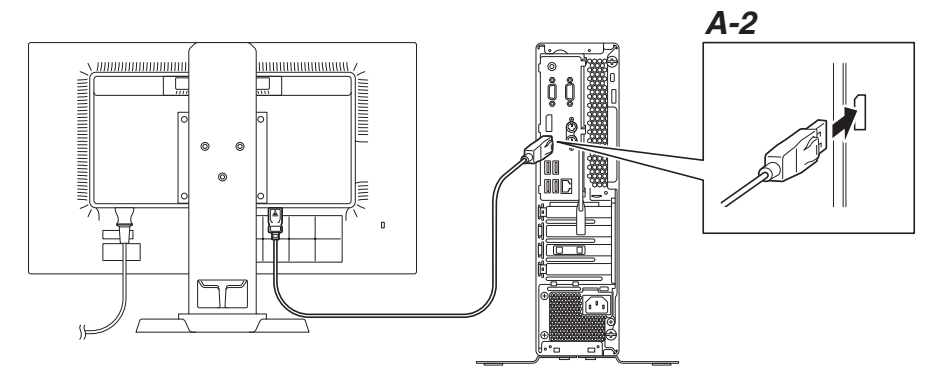

**A-2** 液晶ディスプレイの背面につながっているDisplayPortケーブルのコネクタの形状 を確認し、本体のDisplayPortコネクタに接続する

#### **マイチェック!/\_\_**

DVI-Dコネクタのみの液晶ディスプレイをお使いの場合は、DisplayPort-DVI-D変換アダ プタをお使いください。

ご購入の際にDisplayPort-DVI-D変換アダプタを選択しなかった場合は、DisplayPort-DVI-D変換アダプタは添付されません。市販のDisplayPort-DVI-D変換アダプタを別途お 買い求めください。

- **A-3** 液晶ディスプレイの背面につながっているDVIケーブルのコネクタを、DisplayPort-DVI-D変換アダプタのコネクタにしっかりネジ止めして接続する
- **A-4** DisplayPort-DVI-D変換アダプタのもう一方のコネクタの形状を確認し、本体の DisplayPortコネクタに接続する

●オチェック!/\_

HDMIコネクタのみの液晶ディスプレイをお使いの場合は、DisplayPort-HDMI変換アダ プタをお使いください。

ご購入の際にDisplayPort-HDMI変換アダプタを選択しなかった場合は、DisplayPort-HDMI変換アダプタは添付されません。市販のDisplayPort-HDMI変換アダプタを別途お 買い求めください。

- **A-5** 液晶ディスプレイの背面につながっているHDMIケーブルのコネクタを、 DisplayPort-HDMI変換アダプタのコネクタに接続する
- **A-6** DisplayPort-HDMI変換アダプタのもう一方の形状を確認し、本体のDisplayPort コネクタに接続する

**B** アナログ液晶ディスプレイを接続する場合

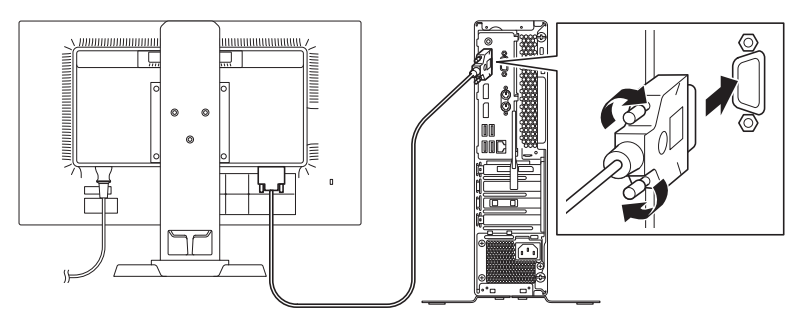

**B-1** 液晶ディスプレイの背面につながっているアナログRGBケーブルのコネクタの形状 を確認し、本体のアナログRGBコネクタにしっかりネジ止めして接続する

#### 5. オーディオケーブルを接続する

本体と液晶ディスプレイをDisplayPort-DVI-D変換アダプタまたはアナログRGBケーブルで接続し ている場合は、オーディオケーブルの接続が必要です。 次のイラストのように、本体と液晶ディスプレイをオーディオケーブルで接続します。液晶ディ

スプレイのオーディオケーブルは、本体背面の(♪→)のコネクタ(緑)に接続します。

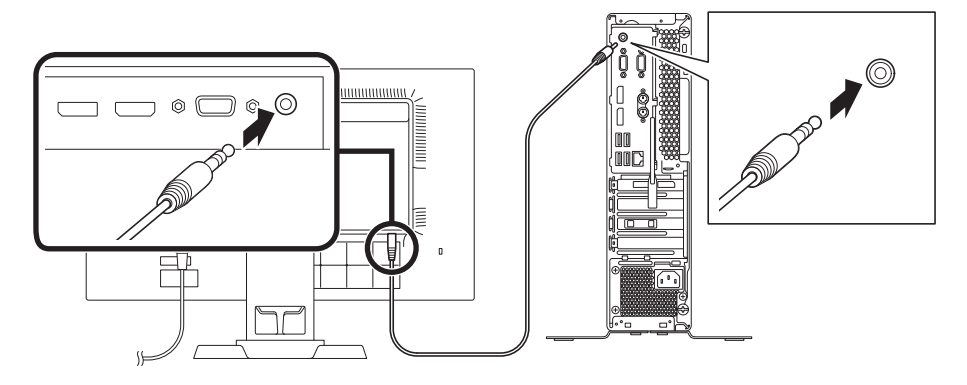

#### 6. アース線、電源コードを接続する

次のイラストのようにアース線、電源コードを接続してください。

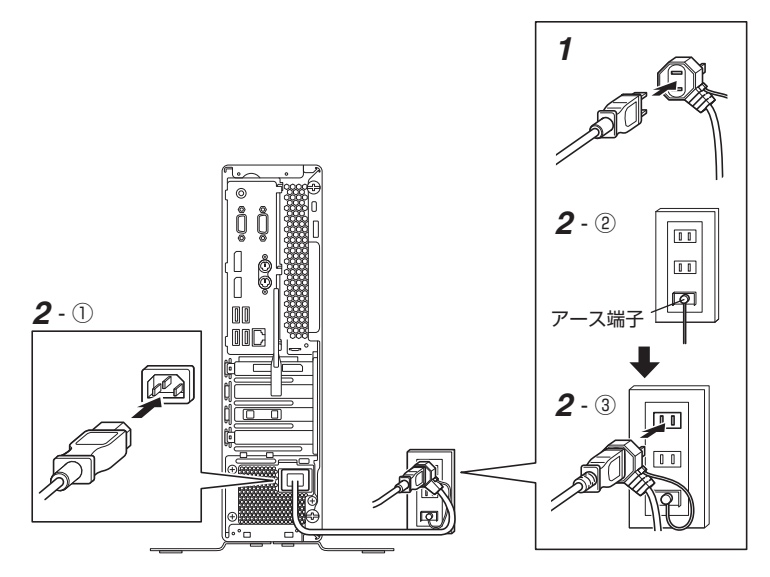

- **1** ディスプレイの電源コードのプラグをサービスコンセント付き電源コードに差し込む ディスプレイによって接続方法が異なる場合があります。下記のURLより、ディスプレイの マニュアルをご覧になり、接続してください。 https://www.nec-display.com/dl/jp/dp/man\_dim/index.html
- **2** 本体の電源コードを接続する
	- ① サービスコンセント付き電源コードを本体に接続する
	- ② アース線をACコンセントのアース端子に接続する

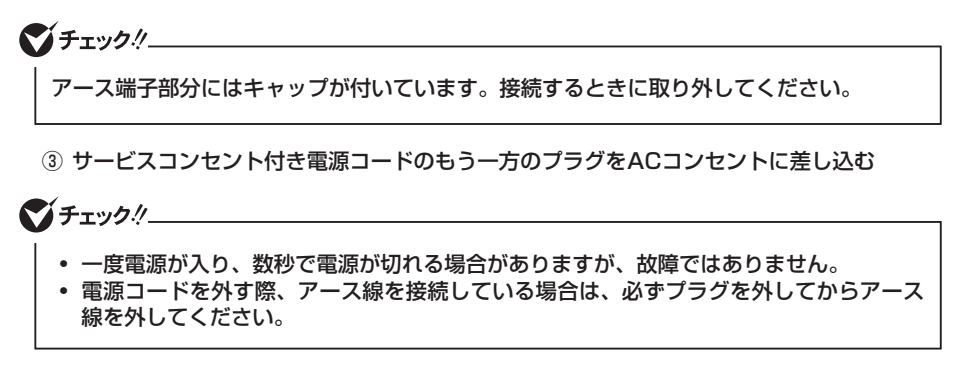

「3 添付品の接続」は以上です。 「4 Windowsのセットアップ」(p.34)へ進んでください。

# **タイプMB**

#### 1. 無線LANアンテナの取り付け

無線LANモデルの場合、本体背面にある無線LANアンテナコネクタに取り付ける無線LANアンテ ナが添付されています。

無線LANを使用する場合、必ず無線LANアンテナを取り付けてください。

**1** 本体背面にある無線LANアンテナコネクタに無線LANアンテナを取り付ける

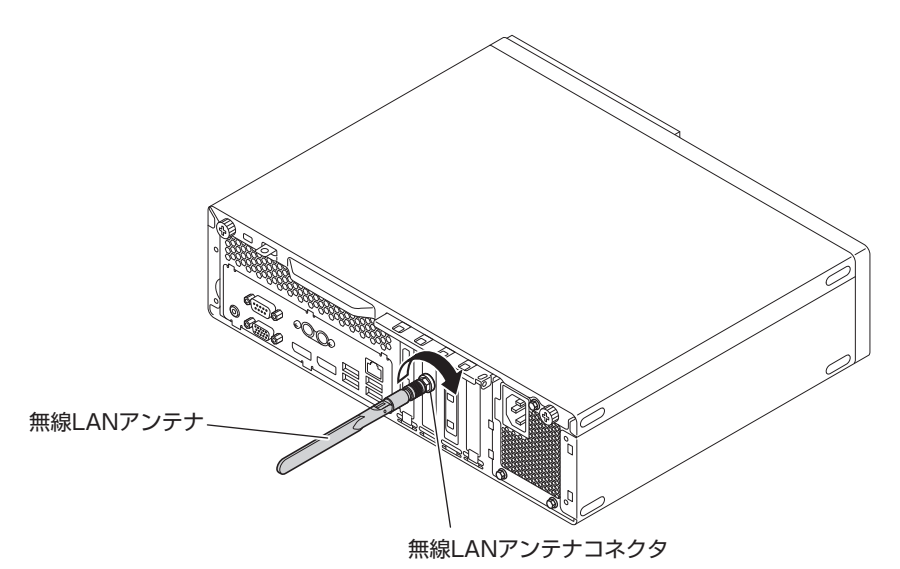

**2** 無線LANアンテナの角度を調整する

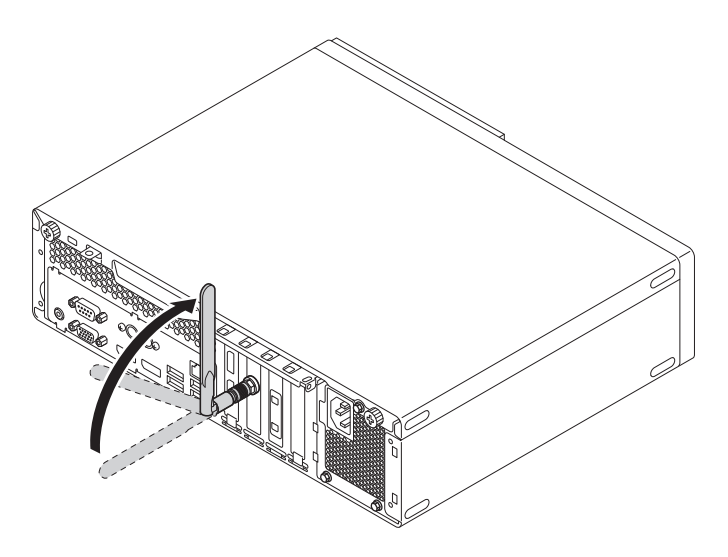

#### 2. スタビライザの取り付け

本機には、本体を縦置きで使用する場合に安定して設置するためのスタビライザが添付されてい ます。梱包箱から出したままの状態では、スタビライザは本体に取り付けられていません。縦置 きで使用する場合は、転倒防止のため、必ずスタビライザを取り付けて設置してください。 また、本体を横置きで使用することもできます。この場合、スタビライザをセットする必要はあ りません。

スタビライザを取り付ける場合は、「2. スタビライザの取り付け」(p.10)をご覧ください。 横置きで使用する場合は、「3. キーボード、マウスを接続する」(p.17)へ進んでください。

#### 3. キーボード、マウスを接続する

ここでは、構成オプションでキーボード、マウスを選択した場合を例に説明します。 お使いのキーボードにより、**A** または**B** のいずれかの方法で接続してください。

#### **A** USB 109キーボードを接続する場合

#### **A-1** キーボードを本体のUSBコネクタ(←→ || || )に接続する

**A-2** マウスを本体のUSBコネクタ(→→)に接続する

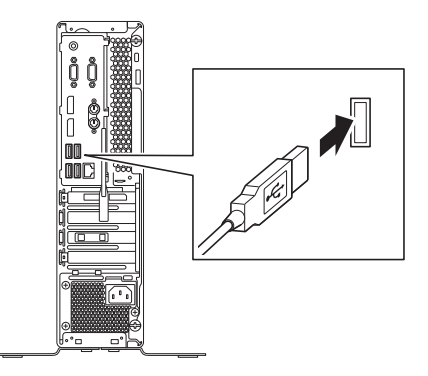

**B** PS/2テンキー付き小型キーボード、またはPS/2 109キーボードを接続する場合 **B-1** キーボードのコネクタ(紫)を本体の( | | | | )のコネクタ(紫)に接続する

#### マイチェック.!

キーボードのコネクタをしっかりと奥まで差し込んでください。差し込みが浅い場合、パ ソコンがキーボードを認識しないことがあります。認識しないときは、本体の電源を切っ た状態で、コネクタを接続し直してください。

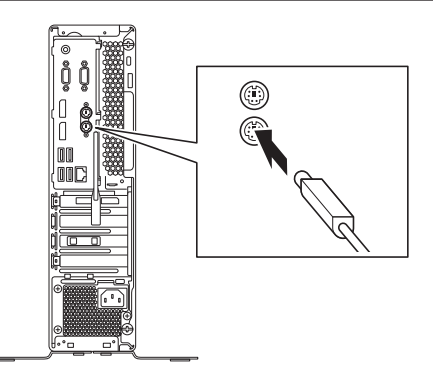

#### **B-2** マウスを本体のUSBコネクタ(→←→)に接続する

詳しくは、「**A** USB 109 キーボードを接続する場合」(p.17)をご覧ください。

#### 4. ディスプレイを接続する

ディスプレイは、本体とセットになったモデルと別売のモデルがあり、接続方法が異なる場合が あります。下記のURLより、ディスプレイのマニュアルをご覧になり、接続してください。 https://www.nec-display.com/dl/jp/dp/man\_dim/index.html

ディスプレイにより、**A** (デジタル接続)、**B** (アナログ接続)のいずれか1つの方法で接続してく ださい。

#### イチェックリー

- 本体背面のコネクタにラベルが貼られている場合、ラベルを剥がしてからディスプレイ を接続してください。
- 複数のディスプレイを使用する場合は、Windowsのセットアップ後に『活用ガイド』の 「本機の機能」-「ディスプレイ」-「ディスプレイを接続する」をご覧になり、接続して ください。

#### **A** デジタル液晶ディスプレイを接続する場合

ここでは、液晶ディスプレイ(LCD-E241N-C)がセットになった場合を例に説明します。 GeForce GT730を選択した場合は、**A-1**の方法で接続してください。 GeForce GT730を選択していない場合は、**A-2**の方法で接続してください。 DVI-Dコネクタのみの液晶ディスプレイをお使いの場合は、**A-3**~**A-4**をご覧ください。 HDMIコネクタを使用して液晶ディスプレイと接続する場合は、**A-5**~**A-6**をご覧ください。

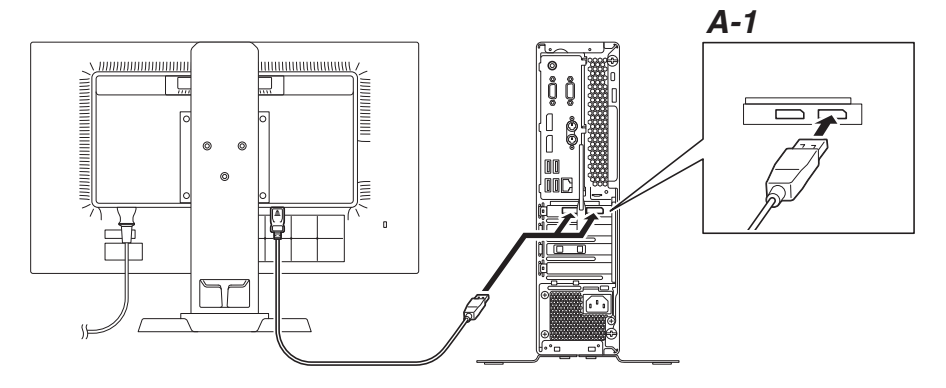

**A-1** 液晶ディスプレイの背面につながっているDisplayPortケーブルのコネクタの形状 を確認し、本体のDisplayPortコネクタに接続する

<GeForce GT730を選択していない場合>

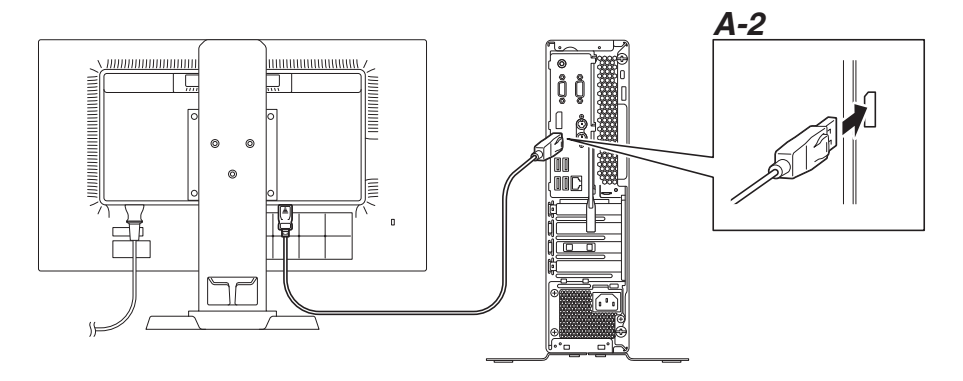

**A-2** 液晶ディスプレイの背面につながっているDisplayPortケーブルのコネクタの形状 を確認し、本体のDisplayPortコネクタに接続する

マチェック!/

DVI-Dコネクタのみの液晶ディスプレイをお使いの場合は、DisplayPort-DVI-D変換ア ダプタをお使いください。

ご購入の際にDisplayPort-DVI-D変換アダプタを選択しなかった場合は、DisplayPort-DVI-D変換アダプタは添付されません。市販のDisplayPort-DVI-D変換アダプタを別途 お買い求めください。

- **A-3** 液晶ディスプレイの背面につながっているDVIケーブルのコネクタを、DisplayPort-DVI-D変換アダプタのコネクタにしっかりネジ止めして接続する
- **A-4** DisplayPort-DVI-D変換アダプタのもう一方のコネクタの形状を確認し、本体の DisplayPortコネクタに接続する

イチェックリ

HDMIコネクタのみの液晶ディスプレイをお使いの場合は、DisplayPort-HDMI変換ア ダプタをお使いください。

ご購入の際にDisplayPort-HDMI変換アダプタを選択しなかった場合は、DisplayPort-HDMI変換アダプタは添付されません。市販のDisplayPort-HDMI変換アダプタを別途 お買い求めください。

- **A-5** 液晶ディスプレイの背面につながっているHDMIケーブルのコネクタを、 DisplayPort-HDMI変換アダプタのコネクタに接続する
- **A-6** DisplayPort-HDMI変換アダプタのもう一方のコネクタの形状を確認し、本体の DisplayPortコネクタに接続する
- **B** アナログ液晶ディスプレイを接続する場合

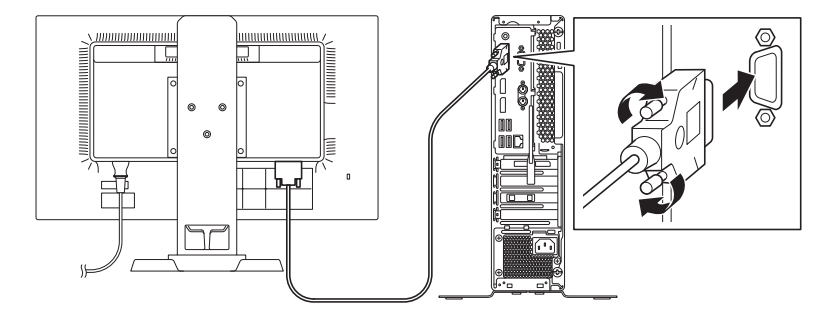

**B-1** 液晶ディスプレイの背面につながっているアナログRGBケーブルのコネクタの形状 を確認し、本体のアナログRGBコネクタにしっかりネジ止めして接続する

#### 5. オーディオケーブルを接続する

本体と液晶ディスプレイをDisplayPort-DVI-D変換アダプタまたはアナログRGBケーブルで接続し ている場合は、オーディオケーブルの接続が必要です。 次のイラストのように、本体と液晶ディスプレイをオーディオケーブルで接続します。液晶ディ

スプレイのオーディオケーブルは、本体背面の(♪→)のコネクタ(緑)に接続します。

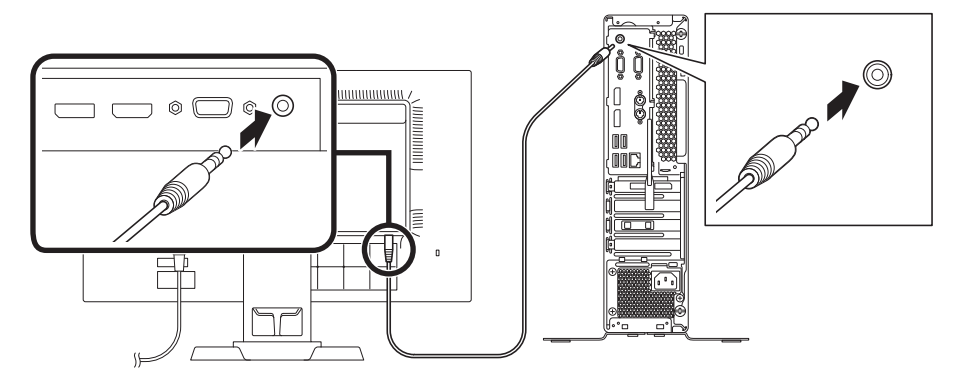

#### 6. アース線、電源コードを接続する

次のイラストのようにアース線、電源コードを接続してください。

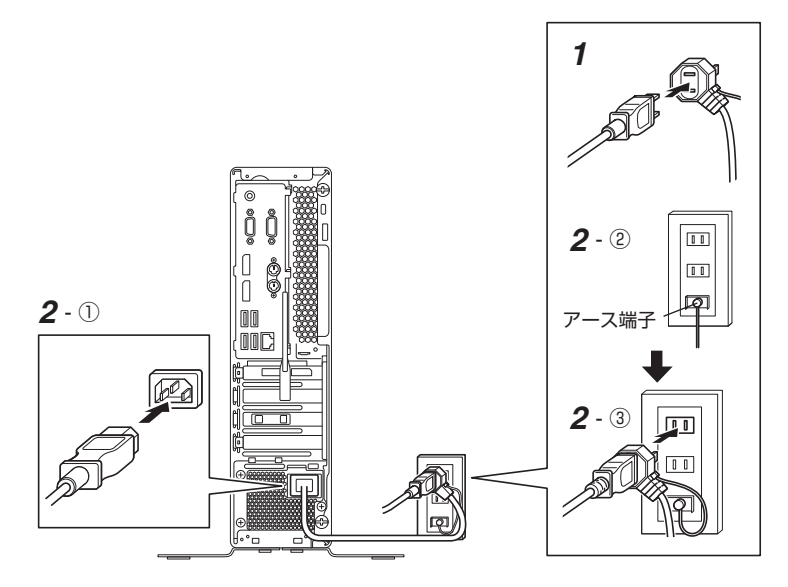

#### **1** ディスプレイの電源コードのプラグをサービスコンセント付き電源コードに差し込む ディスプレイによって接続方法が異なる場合があります。下記のURLより、ディスプレイの

マニュアルをご覧になり、接続してください。

https://www.nec-display.com/dl/jp/dp/man\_dim/index.html

#### **2** 本体の電源コードを接続する

- ① サービスコンセント付き電源コードを本体に接続する
- ② アース線をACコンセントのアース端子に接続する

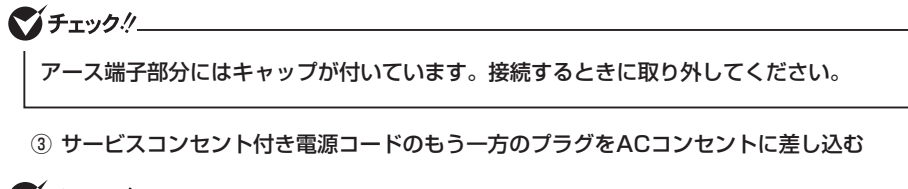

ブチェック!

• 一度電源が入り、数秒で電源が切れる場合がありますが、故障ではありません。 • 電源コードを外す際、アース線を接続している場合は、必ずプラグを外してからアース 線を外してください。

「3 添付品の接続」は以上です。 「4 Windowsのセットアップ」(p.34)へ進んでください。

# **タイプML、タイプMA**

#### 1. スタンドの取り付け

タイプMLとタイプMAにはスタンドが添付されています。縦置きで使用する場合は、転倒防止の ため、必ずスタンドを取り付けて使用してください。

また、本体を横置きで使用することもできます。この場合、スタンドをセットする必要はありま せん。

横置きで使用する場合は、「2. キーボード、マウスを接続する」(p.24)へ進んでください。

#### **1** 本体を設置する場所にスタンドを置く

#### **2** スタンドを取り付ける

①本体底面のゴム部がスタンド前端に引っ掛かる様に位置を合わせる ②本体をスタンドに押し込む

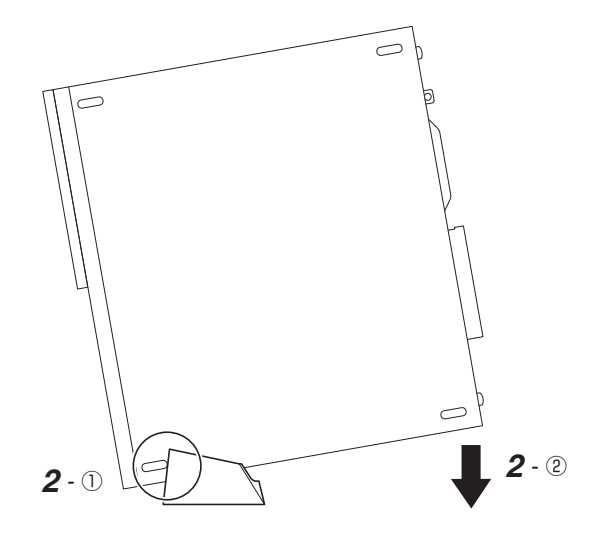

2. キーボード、マウスを接続する

ここでは、構成オプションでキーボード、マウスを選択した場合を例に説明します。 お使いのキーボードにより、**A** または**B** のいずれかの方法で接続してください。

**A** USB 109キーボードを接続する場合

**A-1** キーボードを本体のUSBコネクタ( )に接続する

**A-2** マウスを本体のUSBコネクタ(→←)に接続する

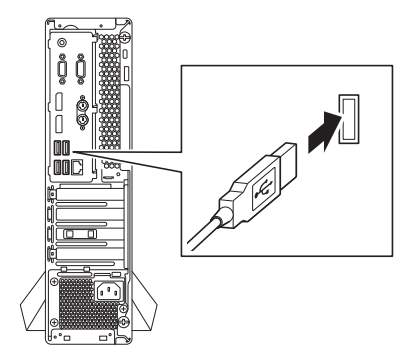

**B** PS/2テンキー付き小型キーボード、またはPS/2 109キーボードを接続する場合 **B-1** キーボードのコネクタ(紫)を本体の( | | | )のコネクタ(紫)に接続する

マチェック!/

キーボードのコネクタをしっかりと奥まで差し込んでください。差し込みが浅い場合、パ ソコンがキーボードを認識しないことがあります。認識しないときは、本体の電源を切っ た状態で、コネクタを接続し直してください。

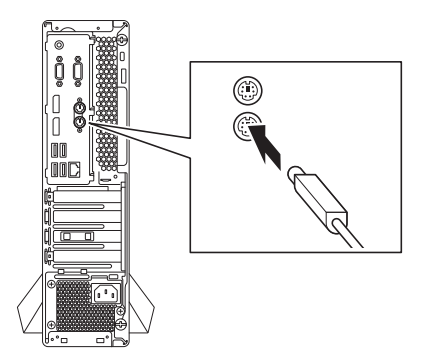

#### **B-2** マウスを本体のUSBコネクタ(→←→)に接続する

詳しくは、「**A** USB 109 キーボードを接続する場合」(p.24)をご覧ください。

#### 3. ディスプレイを接続する

ディスプレイは、本体とセットになったモデルと別売のモデルがあり、接続方法が異なる場合が あります。下記のURLより、ディスプレイのマニュアルをご覧になり、接続してください。 https://www.nec-display.com/dl/jp/dp/man\_dim/index.html

ディスプレイにより、**A** (デジタル接続)、**B** (アナログ接続)のいずれか1つの方法で接続してく ださい。

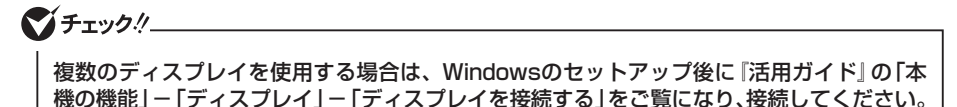

#### **A** デジタル液晶ディスプレイを接続する場合

ここでは、液晶ディスプレイ(LCD-E241N-C)がセットになった場合を例に説明します。そ の場合、**A-1**の方法で接続してください。

DVI-Dコネクタのみの液晶ディスプレイをお使いの場合は、**A-2**~**A-3**をご覧ください。 HDMIコネクタを使用して液晶ディスプレイと接続する場合は、**A-4**~**A-5**をご覧ください。

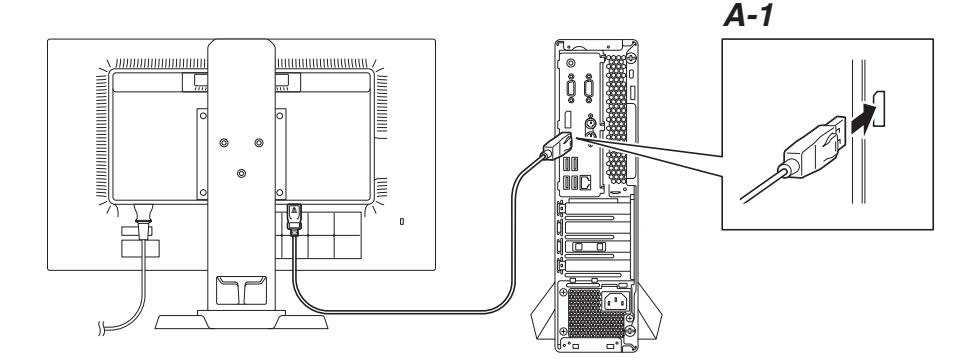

**A-1** 液晶ディスプレイの背面につながっているDisplayPortケーブルのコネクタの形状を 確認し、本体のDisplayPortコネクタに接続する

#### マチェック!/

DVI-Dコネクタのみの液晶ディスプレイをお使いの場合は、DisplayPort-DVI-D変換ア ダプタをお使いください。

ご購入の際にDisplayPort-DVI-D変換アダプタを選択しなかった場合は、DisplayPort-DVI-D変換アダプタは添付されません。市販のDisplayPort-DVI-D変換アダプタを別途 お買い求めください。

- **A-2** 液晶ディスプレイの背面につながっているDVIケーブルのコネクタを、DisplayPort-DVI-D変換アダプタのコネクタにしっかりネジ止めして接続する
- **A-3** DisplayPort-DVI-D変換アダプタのもう一方のコネクタの形状を確認し、本体の DisplayPortコネクタに接続する

イチェックリ

HDMIコネクタのみの液晶ディスプレイをお使いの場合は、DisplayPort-HDMI変換ア ダプタをお使いください。

ご購入の際にDisplayPort-HDMI変換アダプタを選択しなかった場合は、DisplayPort-HDMI変換アダプタは添付されません。市販のDisplayPort-HDMI変換アダプタを別途 お買い求めください。

- **A-4** 液晶ディスプレイの背面につながっているHDMIケーブルのコネクタを、 DisplayPort-HDMI変換アダプタのコネクタに接続する
- **A-5** DisplayPort-HDMI変換アダプタの形状を確認し、本体のDisplayPortコネクタに 接続する
- **B** アナログ液晶ディスプレイを接続する場合

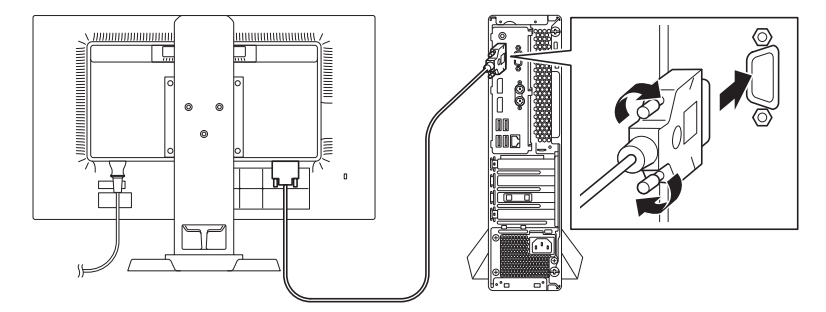

**B-1** 液晶ディスプレイの背面につながっているアナログRGBケーブルのコネクタの形状 を確認し、本体のアナログRGBコネクタにしっかりネジ止めして接続する

#### 4 オーディオケーブルを接続する

本体と液晶ディスプレイをDisplayPort-DVI-D変換アダプタまたはアナログRGBケーブルで接続し ている場合は、オーディオケーブルの接続が必要です。

次のイラストのように、本体と液晶ディスプレイをオーディオケーブルで接続します。液晶ディ スプレイのオーディオケーブルは、本体背面の(♪→)のコネクタ(緑)に接続します。

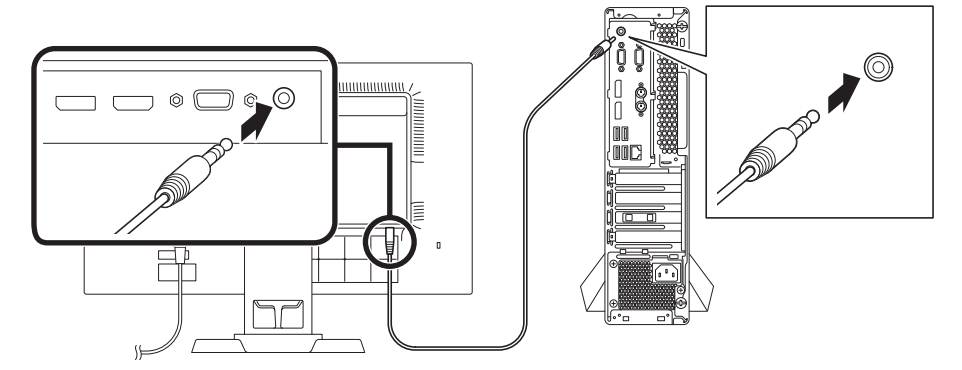

#### 5. アース線、電源コードを接続する

次のイラストのようにアース線、電源コードを接続してください。

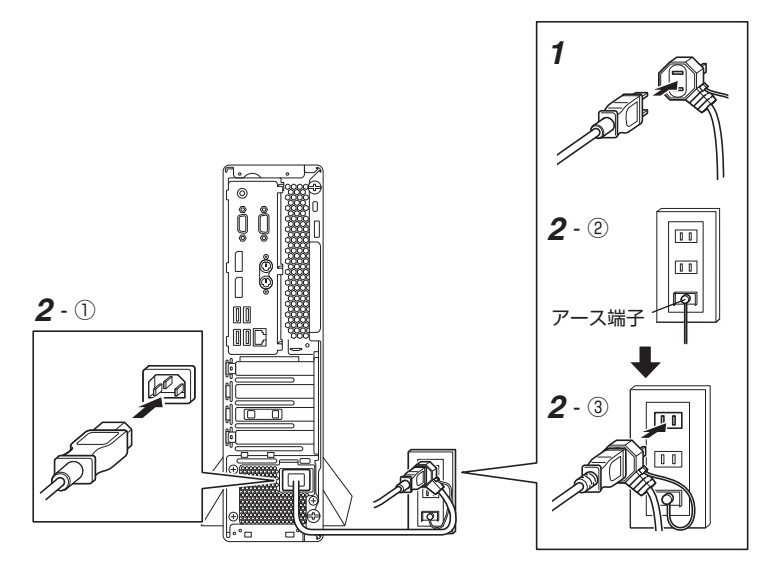

- **1** ディスプレイの電源コードのプラグをサービスコンセント付き電源コードに差し込む ディスプレイによって接続方法が異なる場合があります。下記のURLより、ディスプレイの マニュアルをご覧になり、接続してください。 https://www.nec-display.com/dl/jp/dp/man\_dim/index.html
- **2** 本体の電源コードを接続する
- ① サービスコンセント付き電源コードを本体に接続する
- ② アース線をACコンセントのアース端子に接続する

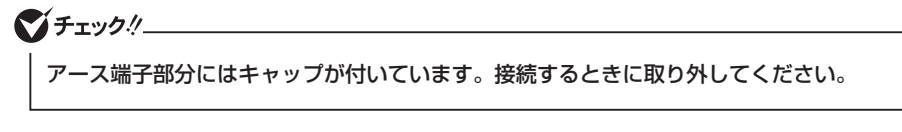

③ サービスコンセント付き電源コードのもう一方のプラグをACコンセントに差し込む

マチェック!/

- 一度電源が入り、数秒で電源が切れる場合がありますが、故障ではありません。
- 電源コードを外す際、アース線を接続している場合は、必ずプラグを外してからアース 線を外してください。
- 「3 添付品の接続」は以上です。
- 「4 Windowsのセットアップ」(p.34)へ進んでください。

# **タイプMC**

#### 1. 光学ドライブ用ケーブルの取り付け

光学ドライブモデルの場合、本体に光学ドライブが取り付けられています。 使用する前に、必ず光学ドライブ用ケーブルを取り付けてください。

**1** 本体背面にあるUSBコネクタ(外付け光学ドライブ接続用)と、光学ドライブのUSBコネク タに、光学ドライブ用ケーブルを取り付ける

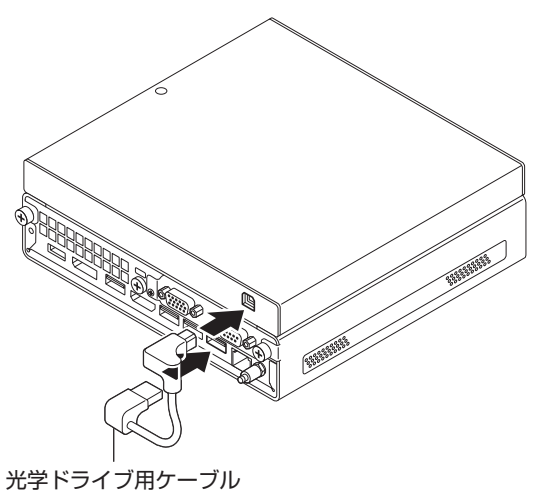

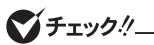

必ずUSBコネクタ(外付け光学ドライブ接続用)を使用してください。別のUSBコネクタに 接続すると、光学ドライブが正しく動作しません。

#### 2. 無線LANアンテナの取り付け

無線LANモデルの場合、本体背面にある無線LANアンテナコネクタに取り付ける無線LANアンテ ナが添付されています。

無線LANを使用する場合、必ず無線LANアンテナを取り付けてください。

#### **1** 本体背面にある無線LANアンテナコネクタに無線LANアンテナを取り付ける

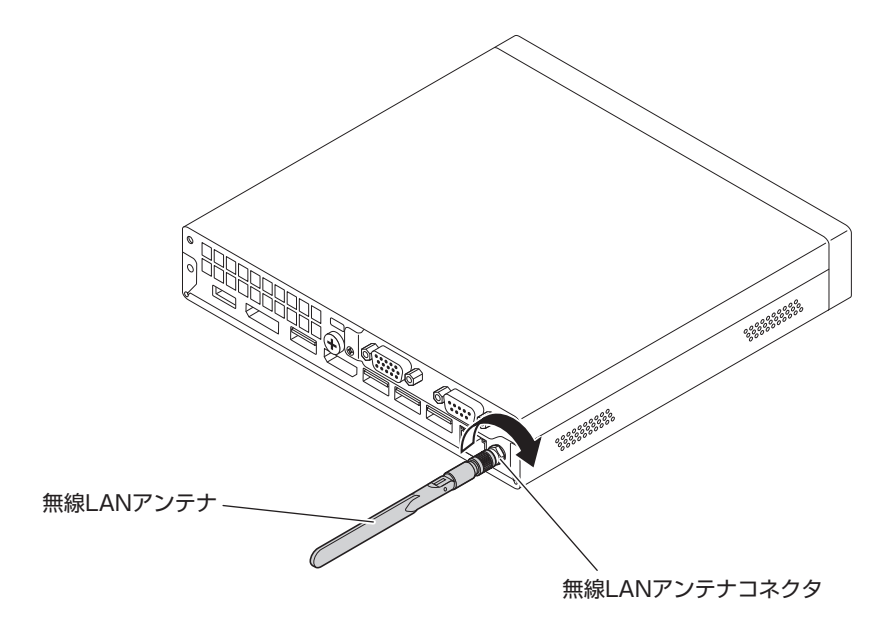

**2** 無線LANアンテナの角度を調整する

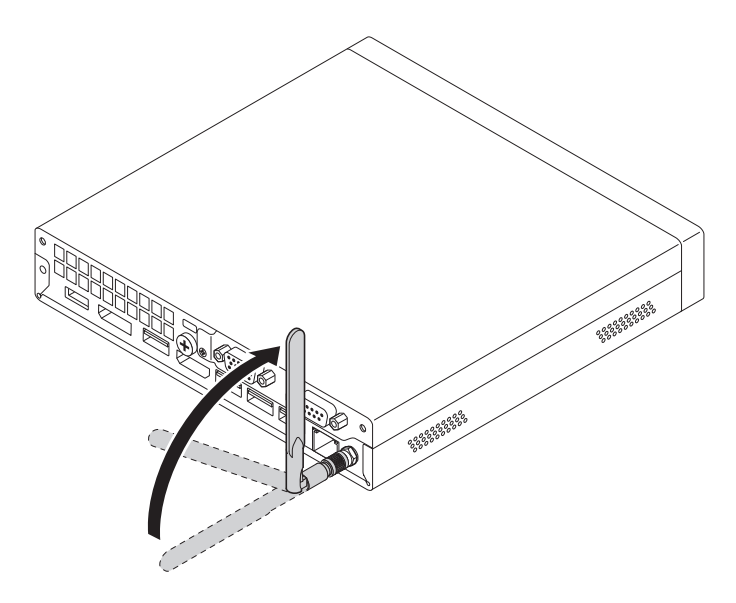

#### 3. スタンドの取り付け

本機には、本体を縦置きで使用する場合に安定して設置するためのスタンドが添付されています。 縦置きで使用する場合は、転倒防止のため、必ずスタンドを取り付けて使用してください。 また、本体を横置きで使用することもできます。この場合、スタンドをセットする必要はありません。 横置きで使用する場合は、「4. キーボード、マウスを接続する」(p.30)へ進んでください。

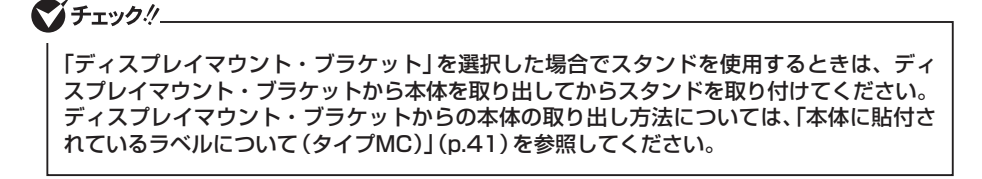

**1** 本体を設置する場所にスタンドを置く

- **2** スタンドを取り付ける
- スタンド(本体+光学ドライブ用) (2)本体をスタンドに押し込む

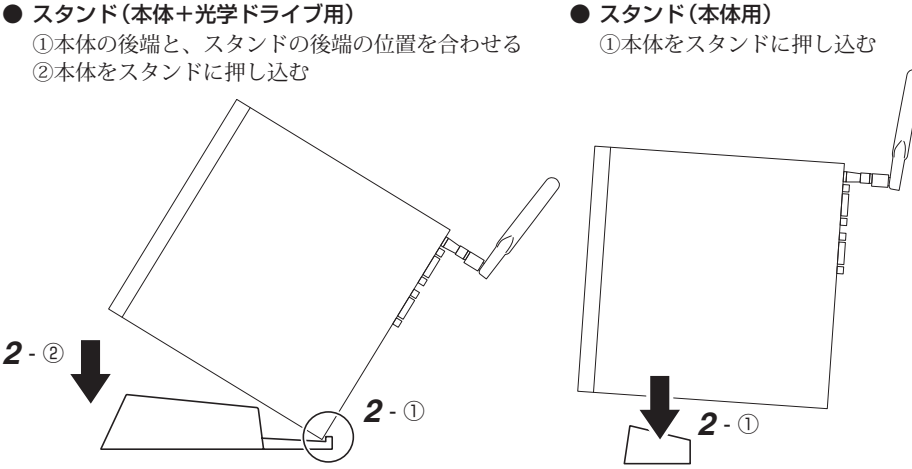

#### 4. キーボード、マウスを接続する

ここでは、構成オプションでキーボード、マウスを選択した場合を例に説明します。

①キーボードを本体のUSBコネクタ(SS←FIIII)に接続する

②マウスを本体のUSBコネクタ(SS<< または SS<< il)に接続する

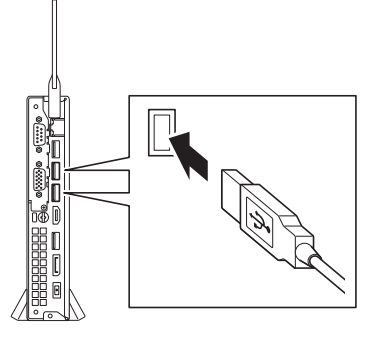

#### 5. ディスプレイを接続する

マチェックリ

ディスプレイは、本体とセットになったモデルと別売のモデルがあり、接続方法が異なる場合が あります。下記のURLより、ディスプレイのマニュアルをご覧になり、接続してください。 https://www.nec-display.com/dl/jp/dp/man\_dim/index.html

**A**(デジタル接続)の方法で接続してください。

アナログRGBコネクタモデルの場合は、アナログ接続も可能です。ディスプレイにより、**A**(デ ジタル接続)、**B**(アナログ接続)のいずれか1つの方法で接続してください。

複数のディスプレイを使用する場合は、Windowsのセットアップ後に『活用ガイド』の 「本機の機能」-「ディスプレイ」-「ディスプレイを接続する」をご覧になり、接続してく ださい。

#### **A** デジタル液晶ディスプレイを接続する場合

ここでは、液晶ディスプレイ(LCD-E241N-C)がセットになった場合を例に説明します。 DisplayPortコネクタを使用して接続する場合は、**A-1**の方法で接続してください。 DVI-Dコネクタのみの液晶ディスプレイをお使いの場合は、**A-2**~**A-3**をご覧ください。 液晶ディスプレイ(LCD-E241N-C)とHDMIコネクタを使用して接続する場合は、**A-4**をご覧 ください。

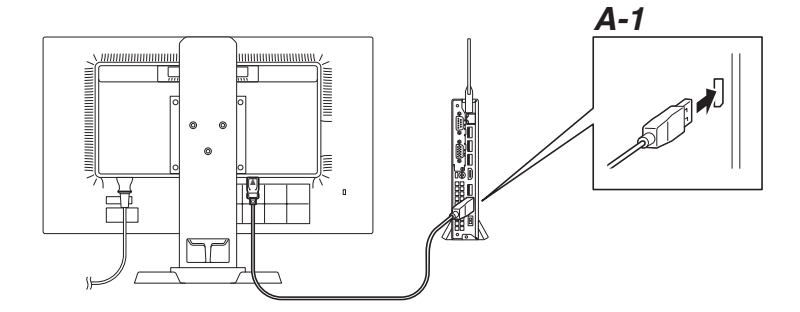

**A-1** 液晶ディスプレイの背面につながっているDisplayPortケーブルのコネクタの形状を 確認し、本体のDisplayPortコネクタに接続する

#### ●オチェック!/\_

DVI-Dコネクタのみの液晶ディスプレイをお使いの場合は、DisplayPort-DVI-D変換ア ダプタをお使いください。

ご購入の際にDisplayPort-DVI-D変換アダプタを選択しなかった場合は、DisplayPort-DVI-D変換アダプタは添付されません。市販のDisplayPort-DVI-D変換アダプタを別途 お買い求めください。

- **A-2** 液晶ディスプレイの背面につながっているDVIケーブルのコネクタを、DisplayPort-DVI-D変換アダプタのコネクタにしっかりネジ止めして接続する
- **A-3** DisplayPort-DVI-D変換アダプタのもう一方のコネクタの形状を確認し、本体の DisplayPortコネクタに接続する

**A-4** 液晶ディスプレイの背面につながっているHDMIケーブルのコネクタの形状を確認 し、本体のHDMIコネクタに接続する

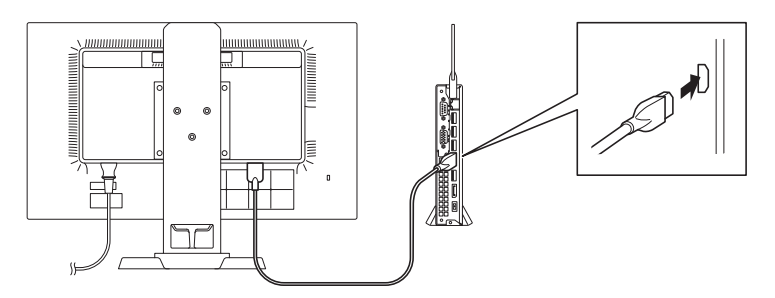

- **B** アナログ液晶ディスプレイを接続する場合(アナログRGBコネクタモデル)
	- **B-1** 液晶ディスプレイの背面につながっているアナログRGBケーブルのコネクタの形状 を確認し、本体のアナログRGBコネクタにしっかりネジ止めして接続する

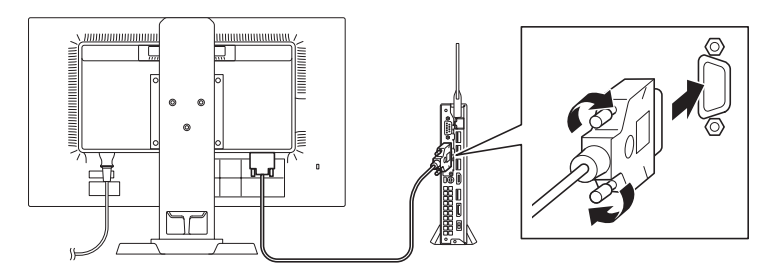

#### 6. オーディオケーブルを接続する

本体と液晶ディスプレイをDisplayPort-DVI-D変換アダプタまたはアナログRGBケーブルで接続し ている場合は、オーディオケーブルの接続が必要です。

次のイラストのように、本体と液晶ディスプレイをオーディオケーブルで接続します。液晶ディ スプレイのオーディオケーブルは、本体前面の(の)のコネクタに接続します。

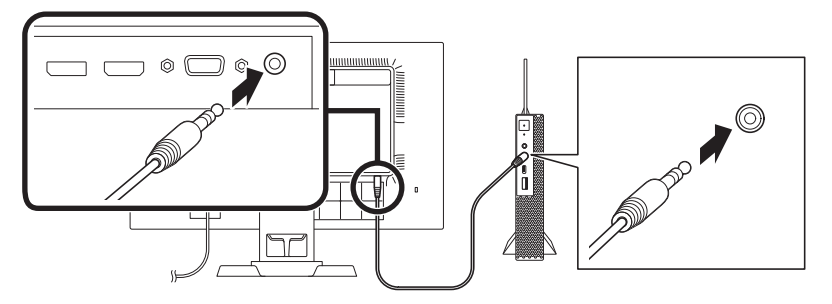

#### 7. ACアダプタを接続する

**1** ディスプレイの電源コードのプラグをACコンセントに差し込む ディスプレイによって接続方法が異なる場合があります。下記のURLより、ディスプレイの マニュアルをご覧になり、接続してください。 https://www.nec-display.com/dl/jp/dp/man\_dim/index.html

#### **2** 本体にACアダプタを取り付ける

- ① DCコネクタにACアダプタを接続する
- ② ACアダプタに電源コードを接続する
- ③ アース線をACコンセントのアース端子に接続する
- ④ 電源コードのプラグをACコンセントに差し込む

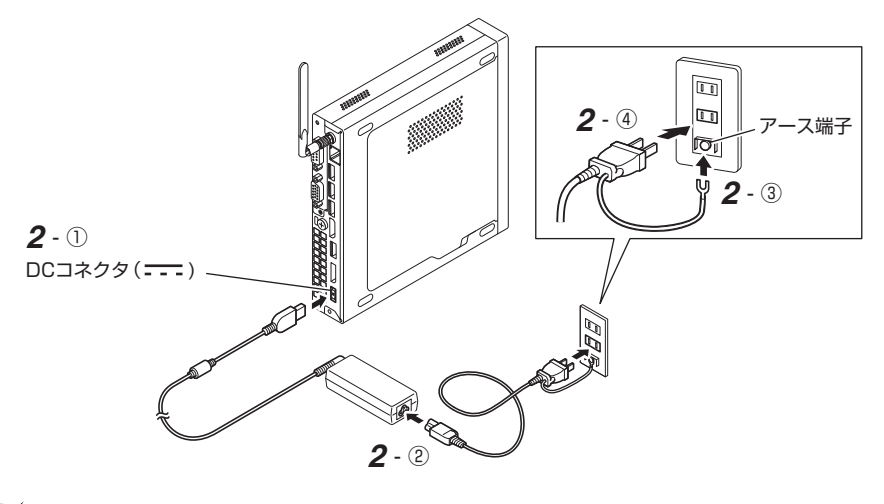

## マチェック!

- アース端子部分にはキャップが付いています。接続するときに取り外してください。
- 電源コードを外す際、アース線を接続している場合は、必ずプラグを外してからアース 線を外してください。

「3 添付品の接続」は以上です。 「4 Windowsのセットアップ」(p.34)へ進んでください。

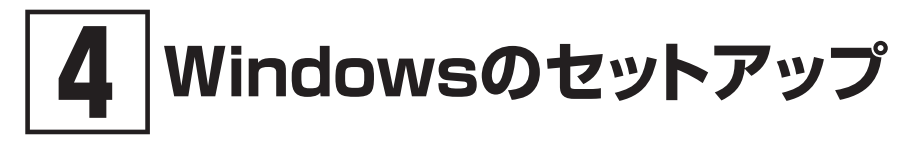

初めて本機の電源を入れるときは、Windowsのセットアップの作業が必要です。

# イチェックリー

Windowsのセットアップの途中では絶対に電源を切らないでください。作業の途中で電源 スイッチを操作したり電源コードを引き抜いたりすると、故障の原因になります。 障害が発生した場合や誤って電源スイッチを押してしまった場合は、「セットアップ中にト ラブルが発生した場合」(p.39)をご覧ください。

# **セットアップをするときの注意**

#### ● マニュアルに記載されている手順通りに行う

Windowsをセットアップするときは、必ず本マニュアルに記載されている手順を守ってくだ さい。手順を省略したり、画面で指示された以外のキーを押したり、スイッチを操作したり すると、正しくセットアップできないことがあります。

#### ● 周辺機器は接続しない

この作業が終わるまでは、「3 添付品の接続」で接続した機器以外の周辺機器(プリンタや増設 メモリなど)の取り付けを絶対に行わないでください。これらの周辺機器を本機と一緒にご購 入された場合は、先に「4 Windowsのセットアップ」の作業を行った後、周辺機器に添付され ているマニュアルを読んで接続や取り付けを行ってください。

#### ● LANケーブルは接続しない、無線LAN接続は行わない

本機を安全にネットワークへ接続させるため、Windowsのセットアップ、ファイアウォール の設定を終了させてから、LANケーブルを接続、および無線LAN接続を行ってください。 工場出荷時の状態では、無線LAN機能はオン、かつ2.4GHzおよび5GHzが使用できる設定になっ ています。詳しくは『活用ガイド』の「本機の機能」-「無線LAN機能」をご覧ください。

#### ● 涂中で雷源を切らない

途中で画面が止まるように見えることがあっても、セットアッププログラムは動作している ことがあります。慌てずに手順通り操作してください。

#### ● セットアップ中は放置しない

セットアップ中に操作が必要な場面がありますので、Windowsのセットアップが終了するま では、本機を長時間放置しないでください。

# **セットアップを始める前の準備**

Windowsのセットアップ中に本機を使う人の名前(ユーザー名)を入力する必要があります。登 録する名前を決めておいてください。

マチェックリ

• ユーザー名、コンピューター名(PC名)を登録する際、必ず半角英数字のみを使用して ください(20文字以内)。 以下のような記号や特定の文字列をユーザー名、コンピューター名(PC名)に登録する とWindowsのセットアップが完了しない場合や、アプリケーションが正しく動作しな い場合があります。 • 全角文字、半角カナ文字、環境依存文字、記号全般、スペース • 特定の文字列 CON、PRN、AUX、CLOCK\$、NUL、COM1~COM9、LPT1~LPT9、 NONE • Windowsのセットアップ終了後に、次の手順でコンピューター名(PC名)を確認および 変更することができます。 **1** アクション センターを表示し、「すべての設定」をクリック **2** 「システム」をクリック **3** 「バージョン情報」をクリック **4** 「この PC の名前を変更」をクリック **5** 「PC 名を変更する」画面で、コンピューター名(PC名)を入力する **6** 「次へ」をクリック **7** 「今すぐ再起動する」をクリック パソコンが再起動し、再起動後にコンピューター名(PC名)が変更されます。

# **電源を入れる**

**1** ディスプレイの電源を入れる

ディスプレイの電源スイッチの位置は、下記のURLより、対象のディスプレイのマニュアル をご覧になり、ご確認ください。 https://www.nec-display.com/dl/jp/dp/man\_dim/index.html

2 本体の電源スイッチ((l))を押す

#### シチェック!/

液晶ディスプレイは、非常に高精度な技術で作られていますが、画面の一部にドット抜 け※(ごくわずかな黒い点や、常時点灯する赤、青、緑の点)が見えることがあります。 また、見る角度によっては、色むらや明るさのむらが見えることがあります。これらは、 液晶ディスプレイの特性によるものであり、故障ではありません。交換・返品はお受け いたしかねますので、あらかじめご了承ください。

※: 一般社団法人 電子情報技術産業協会(JEITA)のガイドラインに従い、ドット抜けの割 合を「仕様一覧」に記載しています。「PC検索システム」の「型番直接指定検索」よりお 使いの機種を検索し、「仕様一覧」をご覧ください。 http://www.bizpc.nec.co.jp/bangai/pcseek/ ガイドラインの詳細については、下記のURLよりご覧ください。 「パソコン用液晶ディスプレイのドット抜けに関する定量的表記ガイドライン」 https://home.jeita.or.jp/page\_file/20110511155520\_QPHs9e7Z80.pdf

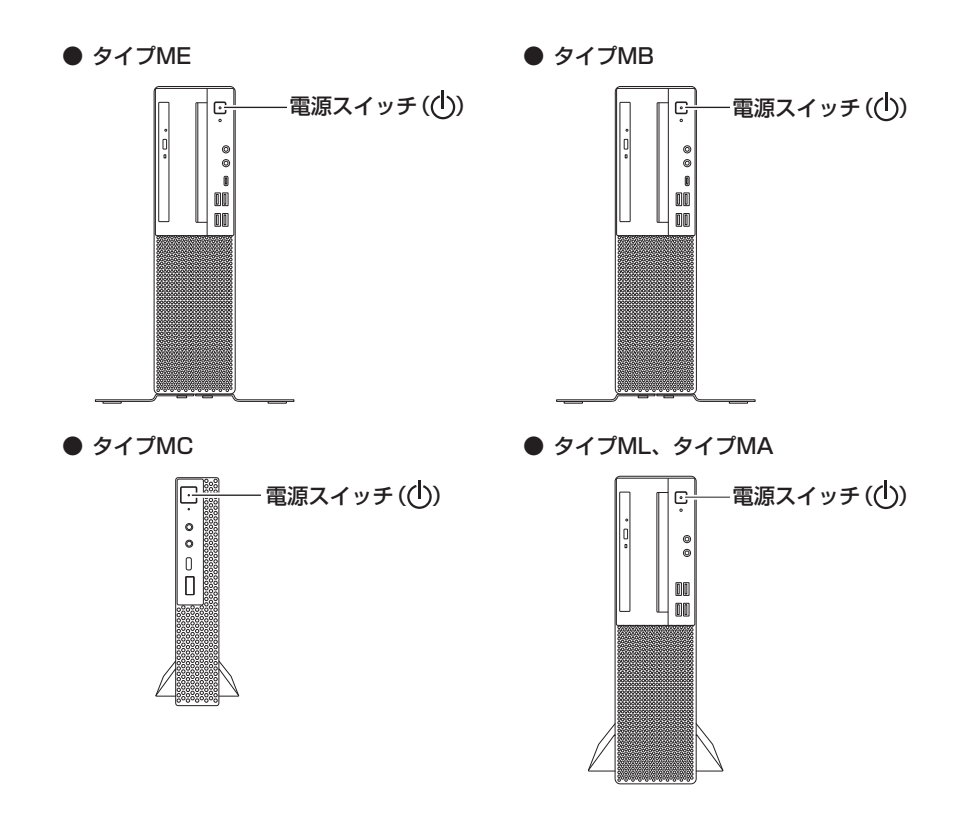

# **セットアップの作業手順**

#### マチェック!

- 手順8、9、10、11の設定内容についてはシステム管理者にお問い合わせください。
- もしナレーターが起動していて操作に支障が出る場合は、以下の方法でナレーターを終 了して下さい。
	- キーボードで【Alt】、【Tab】キー同時押しでナレーターの設定画面に切り替えて、画 面内の「終了」をクリック。
	- キーボードで【 】、【Ctrl】、【Enter】キー同時押しする。
- **1** 「お住まいの地域はこちらでよろしいですか?」画面が表示されたら、「日本」が選択されてい ることを確認し、「はい」をクリック
- **2** 「キーボード レイアウトはこちらでよろしいですか?」画面が表示されたら、「Microsoft IME」が選択されていることを確認し、「はい」をクリック
- **3** 「2つ目のキーボード レイアウトを追加しますか?」画面が表示されたら、「スキップ」をク リック

**4** 「ネットワークに接続しましょう」画面が表示されたら、「今はスキップ」をクリック

#### マチェック!/

「ネットワークに接続しましょう」画面上に「今はスキップ」が表示されない場合、以下の操 作を試してください。

- **1** 「ネットワークに接続しましょう」画面上に表示されている任意のネットワークを選択す る
- **2** 選択したネットワークに対するセキュリティキー入力画面またはSSID入力画面が表示 されたら、何も入力せずに画面下の「戻る」ボタンをクリック
- **5** 「後で時間を節約するために今すぐ接続」画面が表示されたら、「いいえ」をクリック
- **6** 「Windows 10 使用許諾契約」が表示されたら、内容を確認する
- **7** 内容を確認後、「同意」ボタンをクリック
- **8** 「この PC を使うのはだれですか?」画面が表示されたら、ユーザー名を入力し、「次へ」ボタ ンをクリック

● チェック !!

ユーザー名を入力しないと、次の操作に進むことはできません。

- **9** 「確実に覚えやすいパスワードを作成します」画面が表示されたら、パスワードを入力し、「次 へ」ボタンをクリック
- **10**「パスワードの確認」画面が表示されたら、手順9と同じパスワードを入力し、「次へ」ボタン をクリック
- **11**「このアカウントのセキュリティの質問を作成します」画面が表示されたら、セキュリティの 質問と答えを設定し、「次へ」をクリック

**マイチェックリー** 

セキュリティの質問と答えは3つ設定してください。

- **12**「Cortana をパーソナル アシスタントとして指定しますか?」画面が表示されたら、内容を 確認し、「同意」または「拒否」をクリック
- **13**「アクティビティの履歴を利用してデバイス間でより多くのことを行う」画面が表示された ら、内容を確認し、「はい」または「いいえ」をクリック
- **14**「デバイスのプライバシー設定の選択」画面が表示されたら、任意の設定を選択し、「同意」を クリック

ブチェック!/\_

同意しないと、セットアップを完了できません。

途中で何度か画面が変わり、デスクトップ画面が表示されるまでしばらくかかります。

### マチェックリー

スタートメニューにはアプリ更新が行われるまで「間もなくアプリをお使いいただけます」 と表示される場合もあります。

デスクトップ画面が表示されたらセットアップは完了です。 「セットアップ後の操作、設定、注意事項」(p.40)へ進んでください。

#### ◎ サインインとシャットダウンについて

#### ■ サインイン

サインインするには、本体の電源を入れた後、次のように操作します。

- **1** ロック画面をクリック
- **2** サインインの画面が表示されたら、パスワードを入力する
- **3** 【Enter】を押す

#### ■ シャットダウン

電源を切るには、次のように操作します。

- 1 デスクトップで「スタート」ボタン( | | )をクリックしてスタートメニューを表示し、 (りをクリック
- **2** 「シャットダウン」をクリック

# **セットアップ中にトラブルが発生した場合**

#### **█ 電源スイッチを押しても電源が入らない**

ACアダプタ、電源コードの接続が不完全であることが考えられるので、一度電源コードのプラ グをACコンセントから抜き、本体とACアダプタおよび電源コードがしっかり接続されているこ とを確認してから、もう一度電源コードのプラグをACコンセントに差し込む

タイプMCの場合、詳しくは、「3 添付品の接続」の「7. ACアダプタを接続する」をご覧ください。 ACアダプタ、電源コードを接続し直しても電源が入らない場合は、本体の故障が考えられますの で、ご購入元にご相談ください。

## **█ セットアップの途中で、誤って電源を切ってしまった**

セットアップが正しく完了せず、Windowsのシステムファイルやレジストリが破損する可能性がある ので、Windowsを再セットアップするか、購入元に相談する

再度電源を入れて、エラーメッセージ(「Windowsエラー回復処理」画面など)が表示されず、正 常にセットアップが完了したように見えた場合でも、Windowsを再セットアップするか、ご購入 元にご相談ください。

再セットアップについては、『再セットアップガイド』をご覧ください。

#### **█ セットアップの途中でパソコンが反応しない、またはエラーメッ セージが表示された**

パソコンが反応しなかったり、エラーメッセージが表示されたりした場合は、メッセージを書き 留めた後、本機の電源スイッチを4秒以上押して、強制的に終了する

いったん電源を切った後で電源を入れ直す場合は、電源を切ってから5秒以上間隔をあけて電源 を入れてください。また、電源コードを抜いたり、ブレーカーなどが落ちて電源が切れたりした 場合は、電源コードを抜いた状態で90秒以上間隔をあけてから、再度電源コードを接続し、電源 を入れてください。その後、上記の「セットアップの途中で、誤って電源を切ってしまった」をご 覧ください。

# ■ セットアップ中に誤って電源を切ってしまった、または強制終了<br>■ した後のセットアップの動作が遅い(RAIDモデルの場合)

#### 正常終了するまで待つ

タイプMEのRAIDモデルでは、セットアップ中に誤って電源を切ってしまった場合、または強制 終了をした場合、次回セットアップ時にRAIDボリュームの「初期化」、あるいは「検証と修復」が 行われる場合があります。そのため、セットアップの処理が通常の動作よりも遅くなりますが、 これは、ハードディスクのデータを安全に保護する動作を行っているためです。 正常終了するまで電源を切らないでください。

# **セットアップ後の操作、設定、注意事項**

セットアップ後は必要に応じて、次の操作や設定を行います。 必要な操作、設定の後、「5 マニュアルの紹介」(p.45)で該当するマニュアルをご覧になり、 本機をご利用ください。

# **█「再セットアップ用メディア」の作成について**

ハードディスク内に再セットアップ用データを格納しています。

ご購入いただいたモデルが「再セットアップ用メディア」を未添付の場合は、「再セットアップ用 メディア」を一度だけ作成することができます。

ハードディスクが故障した場合などに備え、「再セットアップ用メディア」を作成しておくことを おすすめします。

「再セットアップ用メディア」についての詳細は『再セットアップガイド』をご覧ください。

# **█ Windows® Update、またはMicrosoft® Updateについて**

Windows® Update、またはMicrosoft® Updateでは最新かつ重要な更新プログラムが提供されて います。Windowsを最新の状態に保つために、Windows® Update、またはMicrosoft® Updateを 定期的に実施してください。

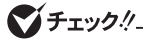

- PCの 安 定 動 作 お よ び セ キ ュ リ テ ィ 向 上 の た め、Windows® Update、 ま た は Microsoft® Updateを可能な限りOSのセットアップ直後に実施してください。アップ デートの前にInternet Explorerのダウングレードなど、必要な作業項目がある場合は、 各手順に従って対応してください。
- 本機には更新プログラムがインストールされております。更新プログラムをアンインス トールすると、修正されていた問題が発生する可能性がありますのでアンインストール を行わないでください。
- Officeモデルをご利用の場合は、Windows® Update、またはMicrosoft® Updateは 必ずOfficeの「ライセンス認証」を済ませてから実施してください。

# **█「回復ドライブ」の作成について**

ファイルの破損などにより、Windowsが正常に起動しないときに備え、あらかじめ「回復ドライ ブ」を作成することをおすすめします。 「回復ドライブ」の作成/使用方法は『再セットアップガイド』をご覧ください。

# **█ 複数のパーティションをご利用になる場合**

工場出荷時において内蔵ハードディスクでお客様が利用可能な領域はCドライブのみの1パー ティション(ボリューム)です。

Cドライブを分割して、複数のパーティションを利用することもできます。

# **|本体に貼付されているラベルについて(タイプMC)**

タイプMCをお使いの場合、「DVDスーパーマルチドライブ」、「DVD-ROMドライブ」、または「ディ スプレイマウント・ブラケット」を選択した場合は、本体にディスプレイマウント・ブラケット が装着されており、以下のラベルが見えない状態になっています。

- 型番や製造番号が記載されたラベル
- 故障時の連絡先ラベル (標準保証拡張G6、標準保証拡張G6 ディスク返却不要サービス付、引取標準保証拡張G6、 または動産総合保険付標準保証拡張G7を選択した場合)
- その他、取り扱い注意等のラベル

これらのラベルを確認するときは、次の手順でディスプレイマウント・ブラケットから本体を取 り出してください。

#### ● ディスプレイマウント・ブラケットから本体を取り外す

**1** 本体から周辺機器を取り外す

次の部品や外部接続の周辺機器が取り付けられている場合は、すべて取り外してください。

- 無線LANアンテナ
- ACアダプタ
- その他周辺機器などのケーブル類
- **2** 光学ドライブモデルの場合は、本体背面にあるUSBコネクタ(外付け光学ドライブ接続用) と光学ドライブのUSBコネクタから、光学ドライブ用ケーブルを取り外す

ディスプレイマウント・ブラケットモデルの場合、光学ドライブ用ケーブルの取り外しは必 要ありません。手順3に進んでください。

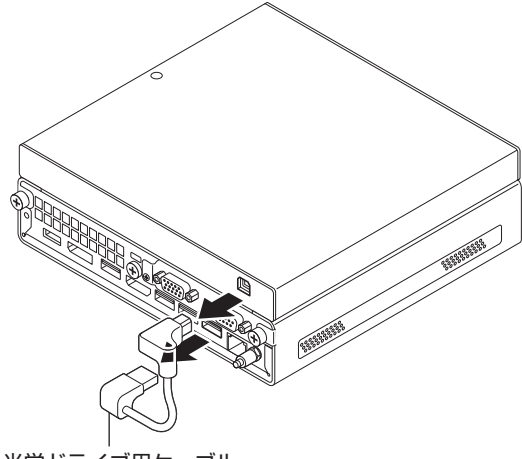

光学ドライブ用ケーブル

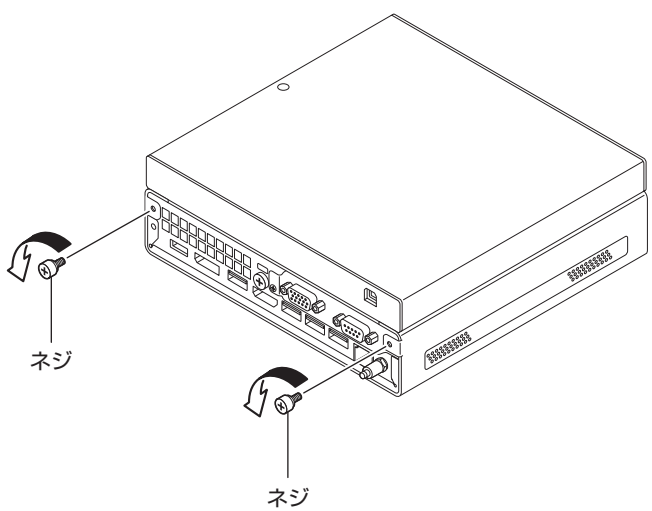

**4** ディスプレイマウント・ブラケットから本体を引き出す

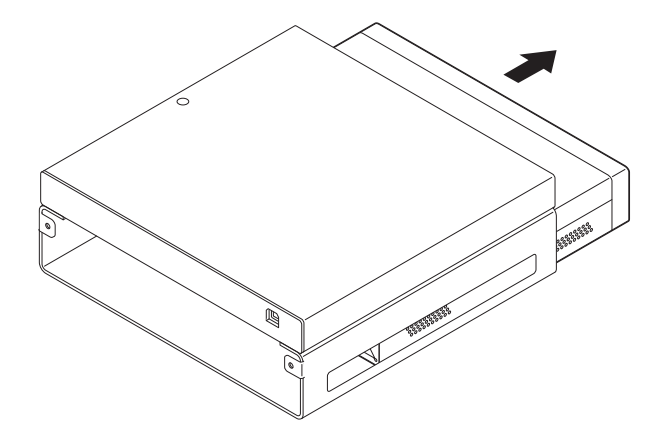

以上でディスプレイマウント・ブラケットからの本体取り出しは完了です。 本体に貼り付けられている型番や製造番号などのラベルを確認してください。

#### ● ディスプレイマウント・ブラケットと本体を取り付ける

ラベル確認後、本体をディスプレイマウント・ブラケットに取り付けてください。 次の手順で取り付けます。

**1** ディスプレイマウント・ブラケットに本体を挿入する

本体の上下の向きに注意して、図のように挿入してください。

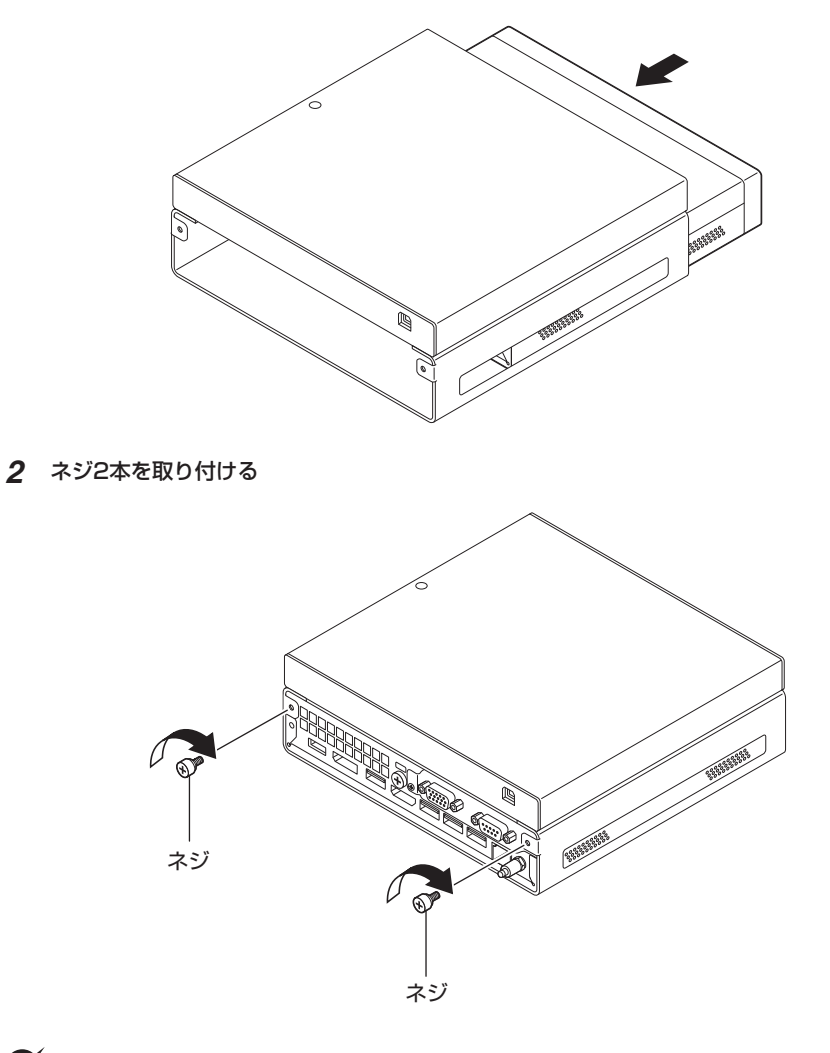

#### マチェック!/

ネジが取り付けられない場合は、手順1を参照し、本体の上下の向きが正しいかご確認くだ さい。

#### **3** 光学ドライブモデルの場合は、本体背面にあるUSBコネクタ(外付け光学ドライブ接続用) と光学ドライブのUSBコネクタに、光学ドライブ用ケーブルを取り付ける

ディスプレイマウント・ブラケットモデルの場合、光学ドライブ用ケーブルの取り付けは必 要ありません。手順4に進んでください。

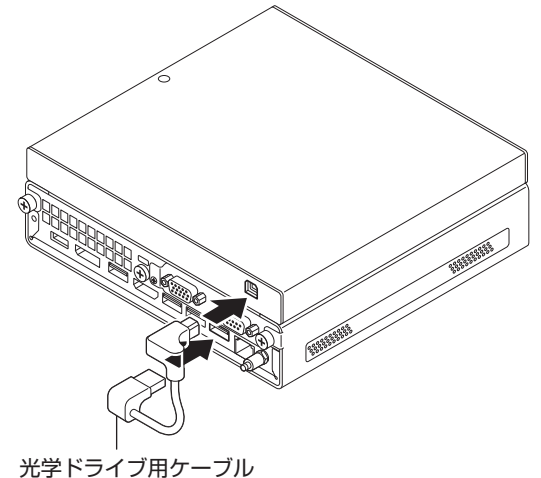

#### **4** 取り外した周辺機器を取り付ける

以上でディスプレイマウント・ブラケットへの本体取り付けは完了です。

「4 Windowsのセットアップ」は以上です。

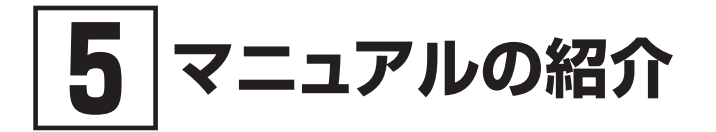

本機に関連するマニュアルを紹介します。マニュアルは、本機に添付されているものと、Webサ イトにアップロードされているものがあります。

# **添付マニュアルについて**

※のついたマニュアルは、標準添付品セットを選択した場合に添付されています。

- ●『安全にお使いいただくために』 本機を安全にお使いいただくための情報を記載しています。使用する前に必ずお読みください。
- ●『はじめにお読みください』※ 本マニュアルです。
- 「再ヤットアップガイド」※ 再セットアップ方法を記載しています。本機のシステムを再セットアップするときにお読みください。  $<$ 853-811191-087-A $>$
- ●『保証規定&修理に関するご案内』※

パソコンに関する相談窓口、保証期間と保証規定の詳細内容およびQ&A、有償保守サービス、 お客様登録方法、NECの「ビジネスPC」サイトについて知りたいときにお読みください。

# **Webサイトにアップロードされているマニュアルについて**

● 『活用ガイド』

本体の各部の名称と機能、内蔵機器の増設方法について確認したいとき、アプリケーションをイ ンストール/アンインストールするとき、またはトラブルが起きたときにお読みください。

- ●『システム設定』 システム設定(BIOS設定)について確認したいときにお読みください。
- ●『メンテナンスとアフターケアについて』 ハードディスクのメンテナンスをするとき、他のOSをセットアップする(利用できるOSはモデルに よって異なります)とき、トラブルの予防や解決のヒント、本機のアフターケアやサポート、本機の 譲渡/廃棄について確認したいときにお読みください。

# ● ディスプレイのユーザーズマニュアル

ディスプレイを利用するときに、必ずお読みください。

## **█ Webサイトにアップロードされているマニュアルの閲覧とダ ウンロード**

#### マチェックリ

Webサイトにアップロードされているマニュアルをご覧いただくためには、インターネッ トへの接続が必要です。

- $\sqrt{x}$ ・Windowsが起動しなくなったなどのトラブルが発生した場合は、Webサイトにアッ プロードされているマニュアルをご覧になれません。必要に応じてサービス&サポー トの「Q&A」を印刷しておくと便利です。 http://121ware.com/support/
	- ・インターネットに接続できない環境でお使いの場合は、ご購入元にご連絡ください。

#### ◎『活用ガイド』、『システム設定』、『メンテナンスとアフターケアについて』

マニュアルについては、「PC検索システム」の「型番直接指定検索」よりお使いの機種を検索し、 「マニュアル」をご覧ください。

http://www.bizpc.nec.co.jp/bangai/pcseek/

#### ◎ ディスプレイのユーザーズマニュアル

下記のURLよりご覧いただけます。 https://www.nec-display.com/dl/jp/dp/man\_dim/index.html

「5 マニュアルの紹介」は以上です。

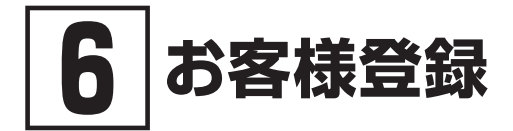

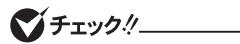

お客様登録はインターネットへの接続が必要です。

本製品のお客様登録はInternet Explorerの「お気に入り」メニューにある「購入商品登録」からイン ターネットによる登録を行ってください(登録料、会費は無料です)。

「6 お客様登録」は以上です。

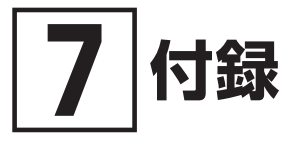

# **仕様一覧**

仕様についての詳細は、「PC検索システム」の「型番直接指定検索」よりお使いの機種を検索し、 「什様一覧」をご覧ください。

また、各モジュールの電波法認証番号、電気通信事業法認証番号についても「仕様一覧」よりご覧 ください。

http://www.bizpc.nec.co.jp/bangai/pcseek/

# **█ タイプME**

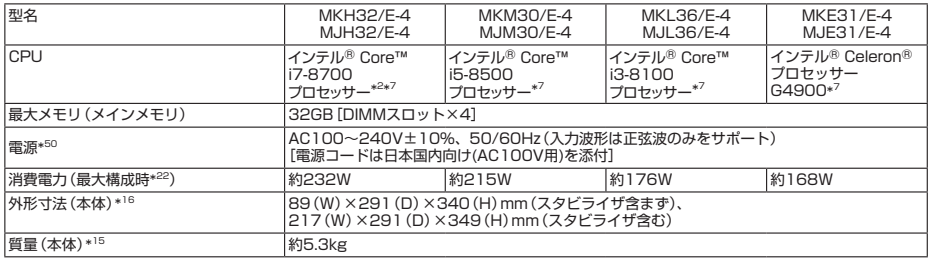

注釈については、p.50をご覧ください。

# **█ タイプMB**

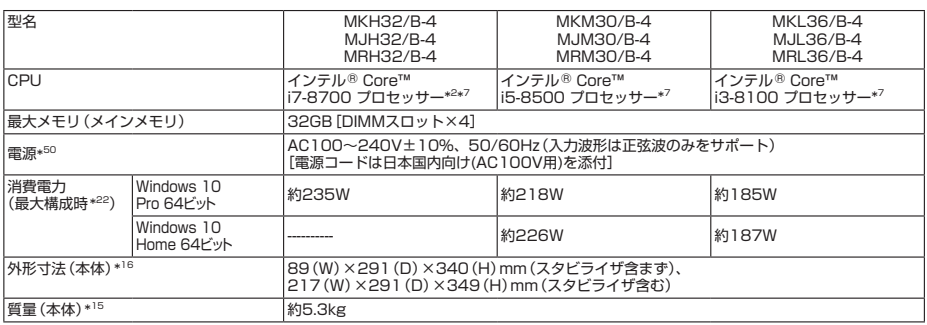

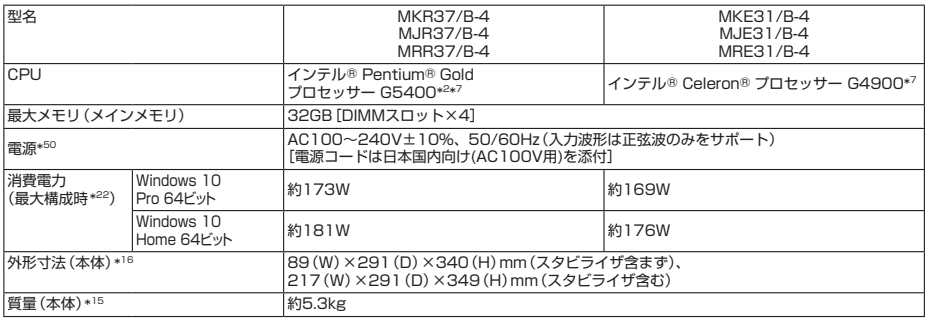

注釈については、p.50をご覧ください。

# **█ タイプML/タイプMA**

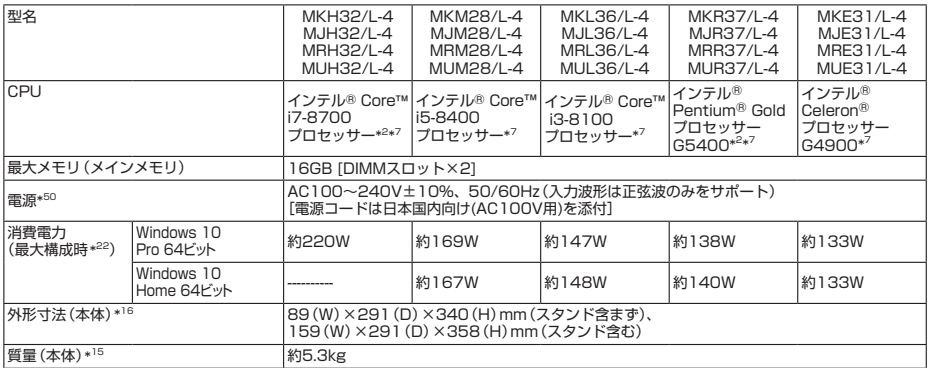

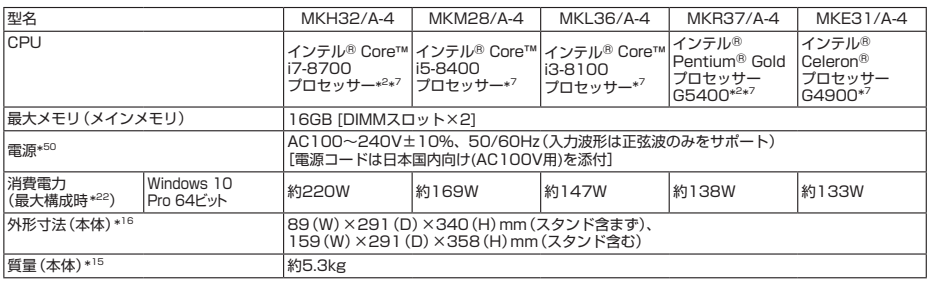

注釈については、p.50をご覧ください。

# **█ タイプMC**

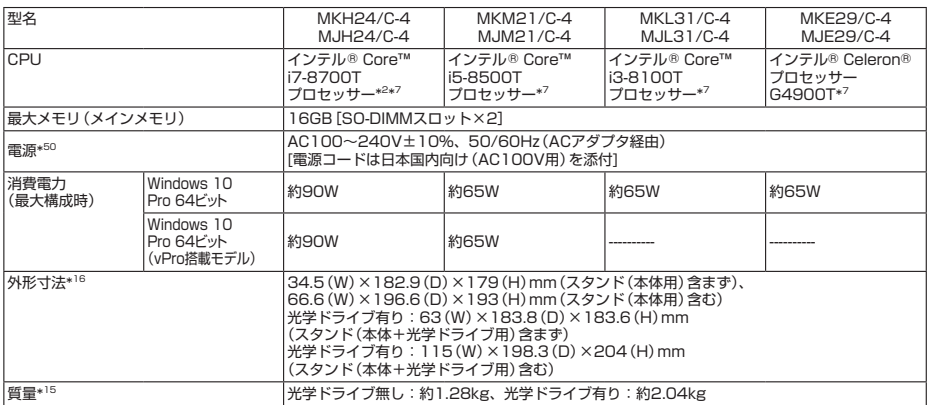

注釈については、p.50をご覧ください。

**█ 注釈**

- 2 : ハイパー・スレッディング・テクノロジーに対応します。
- \* フ : 拡張版 Intel SpeedStep® テクノロジーを搭載しています。<br>\* コラ · メモリ4GB、HDD 500GB、DVDフーパーマルチドライブ
- \* 15 : メモリ4GB、HDD 500GB、DVDスーパーマルチドライブ(タイプMCは光学ドライブあり・なし)の構成での質量で す。キーボード、マウスの質量は含みません。
- \* 16 : 縦置時の足以外の突起物は含みません。
- \* 22 : 最大構成時の値は、セレクションメニューで選択可能な最大構成に加え、拡張ポートおよび拡張スロットをすべて占 有した状態で算出した値です。
- \* 50 : パソコン本体のバッテリなど各種電池は消耗品です。

「7 付録」は以上です。

# **ご注意**

- (1) 本マニュアルの内容の一部または全部を無断転載することは禁じられています。
- (2) 本マニュアルの内容に関しては将来予告なしに変更することがあります。
- (3) 本マニュアルの内容については万全を期して作成いたしましたが、万一ご不審な点や誤り、記載もれなど お気付きのことがありましたら、ご購入元、または121コンタクトセンターへご連絡ください。 落丁、乱丁本はお取り替えいたします。
- (4) 当社では、本製品の運用を理由とする損失、逸失利益等の請求につきましては、(3)項にかかわらずいか なる責任も負いかねますので、あらかじめご了承ください。
- (5) 本製品は、医療機器、原子力設備や機器、航空宇宙機器、輸送設備や機器など、人命に関わる設備や機器、 および高度な信頼性を必要とする設備や機器などへの組み込みや制御等の使用は意図されておりません。 これら設備や機器、制御システムなどに本製品を使用され、人身事故、財産損害などが生じても、当社は いかなる責任も負いかねます。
- (6) 海外NECでは、本製品の保守・修理対応をしておりませんので、ご承知ください。
- (7) 本機の記憶装置にインストールされているWindowsおよび添付のメディアは、本機のみでご使用くださ い。(詳細は「ソフトウェアのご使用条件」および「ソフトウェア使用条件適用一覧」をお読みください。)
- (8) ソフトウェアの全部または一部を著作権者の許可なく複製したり、複製物を頒布したりすると、著作権の 侵害となります。
- (9) ハードウェアの保守情報をセーブしています。
- (10)本マニュアルに記載されている内容は、製作時点のものです。お問い合わせ先の窓口、住所、電話番号、ホー ムページの内容やアドレスなどが変更されている場合があります。あらかじめご了承ください。

Microsoft、Windows、Edge、Internet ExplorerおよびWindowsのロゴは、米国 Microsoft Corporationの米国 およびその他の国における登録商標または商標です。 Windowsの正式名称は、Microsoft Windows Operating Systemです。

その他、本マニュアルに記載されている会社名、商品名は各社の商標、または登録商標です。

はじめにお読みください タイプME、タイプMB、タイプML、タイプMA、タイプMC Windows 10 Pro 64ビットモデル Windows 10 Home 64ビットモデル

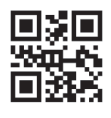

初版 2019年 1月 ©NEC Personal Computers, Ltd. 2019 NECパーソナルコンピュータ株式会社の許可なく複製、改変などを行うことはできません。 853-811191-086-A Printed in Japan